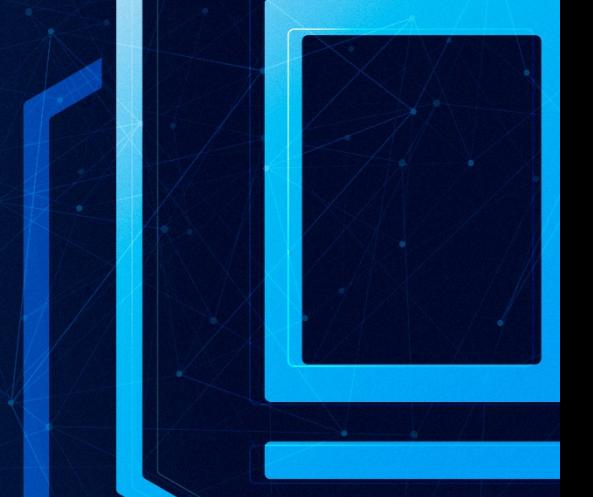

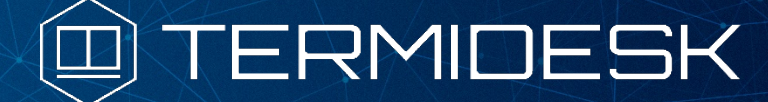

# ИНСТРУКЦИЯ ПО ИСПОЛЬЗОВАНИЮ

# СЛЕТ.10001-01 91 03

Версия 4.3. Выпуск от ноября 2023

Компонент «Virtual Appliance»

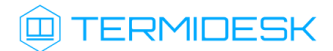

## ОГЛАВЛЕНИЕ

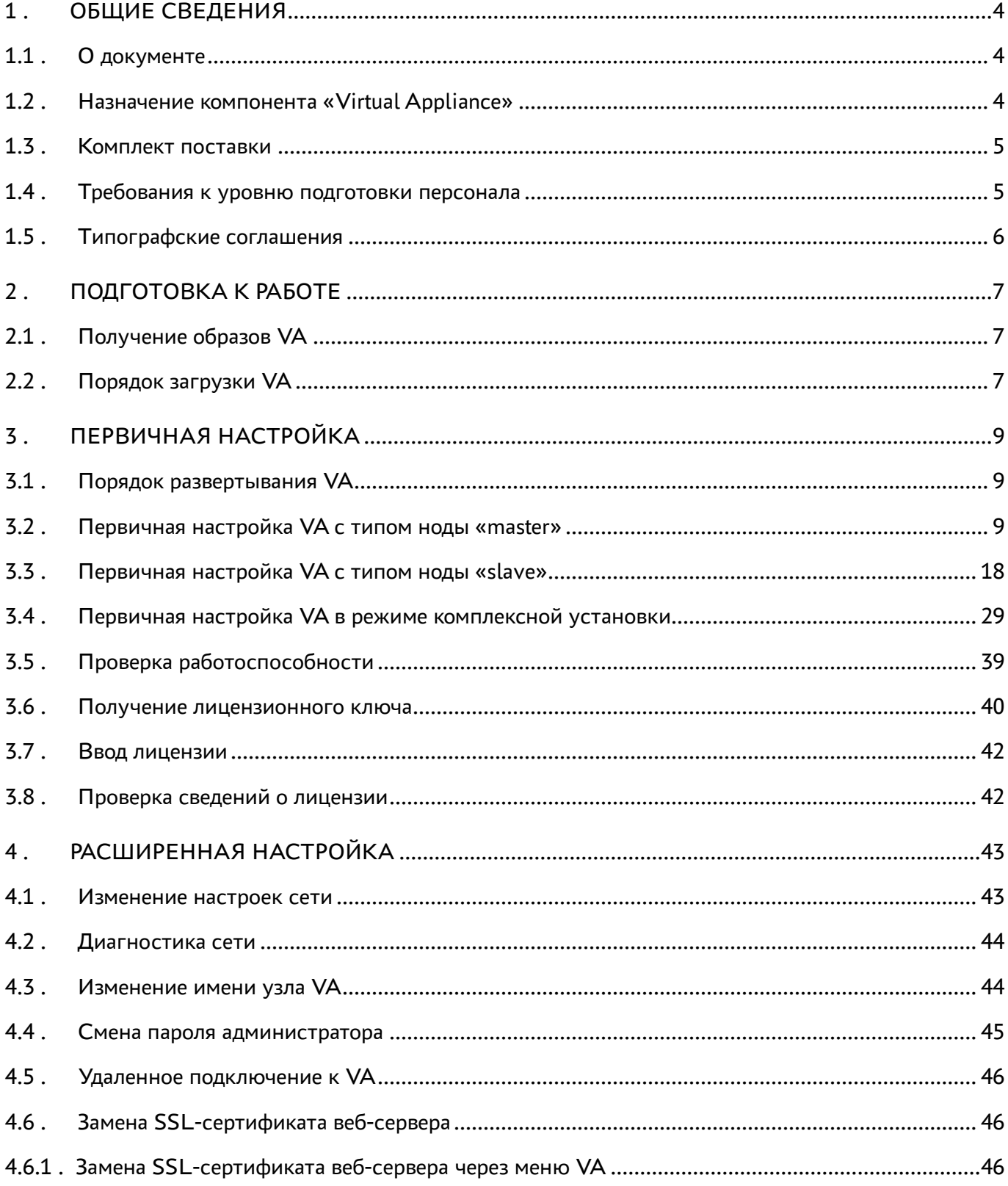

# @TERMIDESK

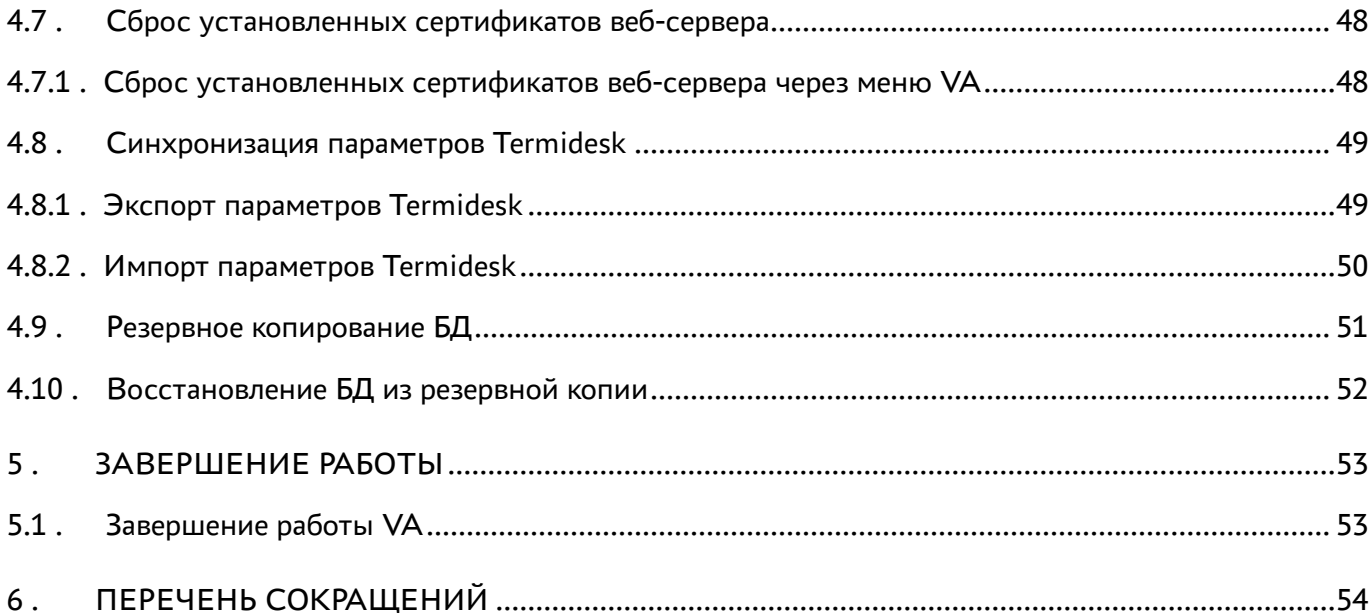

## <span id="page-3-0"></span>1. ОБЩИЕ СВЕДЕНИЯ

### <span id="page-3-1"></span>1.1. О документе

Настоящий документ является инструкцией по использованию компонента «Virtual Appliance» программного комплекса«Диспетчер подключений виртуальных рабочих мест Termidesk» (далее -Termidesk). Документ предназначен для администраторов системы и сети.

В документе приведено назначение, настройка и использование компонента «Virtual Appliance». Для того чтобы получить информацию по доступным действиям в веб-интерфейсе Termidesk, необходимо обратиться к документам СЛЕТ.10001-01 90 02 «Руководство администратора. Настройка программного комплекса» и СЛЕТ.10001-01 90 03 «Руководство администратора. Графический интерфейс управления программным комплексом».

### <span id="page-3-2"></span>1.2. Назначение компонента «Virtual Appliance»

Virtual Appliance (VA) представляет собой образ виртуальной машины (ВМ) (или диска ВМ) с предварительно установленной и настроенной операционной системой (ОС) и набором программного обеспечения (ПО), необходимого для эксплуатации Termidesk.

VA предоставляет фиксированный набор функций для быстрого развертывания и использования Termidesk с выполнением минимума действий по его настройке, что существенно упрощает ввод в эксплуатацию программного комплекса. Каждый экземпляр VA может быть установлен с различным набором функций Termidesk:

- экземпляр, реализующий функции компонента «Универсальный диспетчер»;
- экземпляр, реализующий функции компонента «Шлюз»;
- экземпляр, реализующий функции компонента «Менеджер рабочих мест».

#### Состав VA:

- OC Astra Linux Special Edition 1.7.5;
- программные пакеты из состава подключенного в VA репозитория Termidesk:
	- termidesk-vdi;
	- termidesk-gateway;
	- termidesk-digsig-keys;
- система управления базами данных Postgres-11;
- брокер сообщений RabbitMO-server;
- веб-сервер Apache;
- служба ведения журналов syslog-ng;
- ПО обеспечения высокой доступности узлов и служб keepalived;
- инструмент организации списка сетей ipset.

## **ID TERMIDESK**

При первичной настройке VA выбирается один из двух режимов защищенности ОС Astra Linux Special Edition: «Базовый» («Орел») или «Усиленный» («Воронеж»). Режим защищенности определяет, какие механизмы безопасности ОС будут активированы. Для режима «Базовый» специальные механизмы безопасности ОС не активируются.

Для режима «Усиленный» активируются следующие специальные механизмы безопасности ОС **Astra Linux Special Edition:** 

- режим замкнутой программной среды (astra-digsig-control);
- механизм контроля целостности в ядре (astra-mic-control);
- режим мандатного контроля целостности файловой системы (set-fs-ilev);
- режим безопасного удаления файлов (astra-secdel-control);
- блокировка загрузки неиспользуемых модулей ядра (astra-modban-lock);
- отключение отображения меню загрузчика GRUB (astra-nobootmenu-control);
- блокировка возможности установки на файлы бита разрешения исполнения (astranochmodx-lock).

## <span id="page-4-0"></span>1.3. Комплект поставки

VA распространяется в следующих форматах:

- для гипервизоров QEMU/KVM:
	- диск image.qcow2;
	- пакет открытого виртуального устройства (Open Virtual Appliance, OVA), представленный файлом termidesk-virtual-appliance\_<версия>\_ovirt.ova.
- для платформы виртуализации и гипервизора VMware:
	- формат открытой виртуализации (Open Virtualization Format, OVF), представленный файлами:
		- · termidesk.vmx;
		- image.vmdk;
		- termidesk.ovf;
		- termidesk.mf:
	- пакет открытого виртуального устройства, представленный файлом termideskvirtual-appliance\_<версия>\_vmware.ova.

<span id="page-4-1"></span>В образе VA используются разные наборы инструментов гостевой ОС для указанных платформ.

### 1.4. Требования к уровню подготовки персонала

Требования к уровню подготовки и составу персонала совпадают с требованиями, предъявляемыми для эксплуатации Termidesk. Для штатной эксплуатации требуется:

• системный администратор;

специалист по техническому обслуживанию.

Системный администратор должен иметь опыт работы с платформами виртуализации и администрирования серверов с ОС Astra Linux Special Edition 1.7.

Основными обязанностями системного администратора являются:

- установка, настройка и мониторинг работоспособности Termidesk;
- регламентные работы;
- восстановление работоспособности Termidesk после устранения неисправностей комплекса технических средств.

Специалист по техническому обслуживанию должен иметь опыт работы с ОС Astra Linux Special Edition 1.7, знать и понимать принципы работы сетей передачи данных, а также владеть базовыми знаниями по обслуживанию комплекса технических средств.

Основными обязанностями специалиста по техническому обслуживанию являются:

- настройка, модернизация и проверка состояния комплекса технических средств;
- диагностика типовых неисправностей комплекса технических средств;
- настройка сетевых подключений.

#### <span id="page-5-0"></span>1.5 . Типографские соглашения

В настоящем документе приняты следующие типографские соглашения:

- моноширинный шрифт используется для выделения фрагментов текста программ, наименований файлов и папок (директорий), путей перемещения, строк комментариев, различных программных элементов (объект, класс, тип, переменная, команда, макрос и т. д.), а также вводимого и выводимого текста в режиме командной строки;
- «кавычки» текст, заключенный в кавычки, используется для обозначения наименований документов, названий компонентов Termidesk, пунктов меню, наименований окон, вкладок, полей, других элементов графического интерфейса, а также вводимого и выводимого текста в режиме графического интерфейса;
- **[квадратные скобки]** текст, заключенный в квадратные скобки, используется для наименования экранных кнопок;
- **<УГЛОВЫЕ СКОбКИ>** текст, заключенный в угловые скобки, используется для наименования клавиш клавиатуры.

## <span id="page-6-0"></span>2 . ПОДГОТОВКА К РАБОТЕ

## <span id="page-6-1"></span>2.1 . Получение образов VA

VA доступен из iso-образа Termidesk, получить который можно двумя способами:

- заполнив форму запроса на сайте Termidesk: https://termidesk.ru/support/#requestsupport;
- через личный кабинет: https://lk-new.astralinux.ru/.

### <span id="page-6-2"></span>2.2 . Порядок загрузки VA

Для загрузки VA на платформу виртуализации нужно:

- выполнить импорт образа VA формата .ovf на платформу виртуализации. Для импорта может также использоваться образ формата .ova;
- Если платформа виртуализации не поддерживает импорт из образов формата .ovf или .ova, необходимо создать ВМ на такой платформе вручную и подключить диск формата .vmdk (qcow2 для ПК СВ Брест) из комплекта поставки.
	- дождаться окончания импорта и создания ВМ;
	- выполнить запуск ВМ;
- Если ВМ не запускается, необходимо проверить, что в свойствах ВМ выбраны корректные параметры: тип ОС - «Linux x64», сеть - один из типов адаптера «Intel 1000».
	- выбрать в меню GRUB [\(см. Рисунок 1\)](#page-7-0) пункт «AstraLinux GNU/Linux» (по умолчанию) и нажать клавишу <Enter>;
	- выполнить первоначальную настройку Termidesk в соответствии с подразделом Первичная настройка VA.

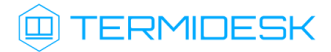

<span id="page-7-0"></span>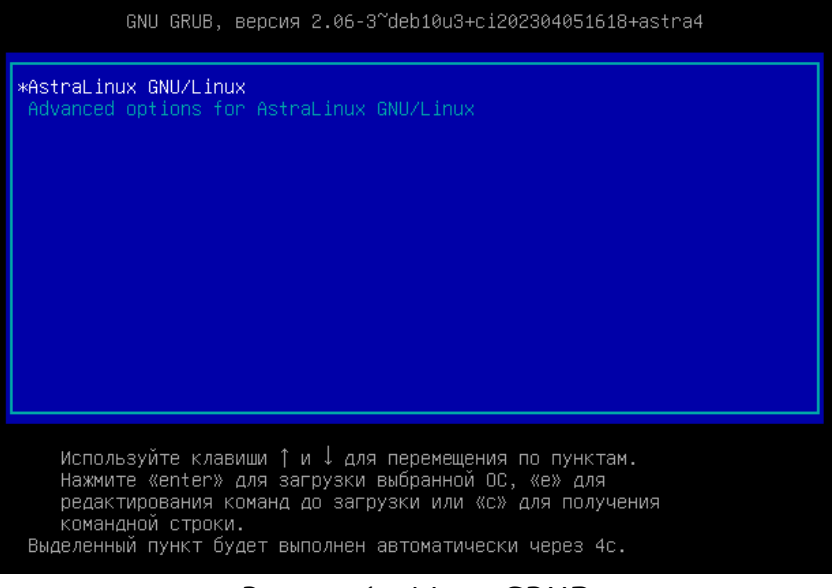

Рисунок 1 - Меню GRUB

## <span id="page-8-0"></span>3 . ПЕРВИЧНАЯ НАСТРОЙКА

### <span id="page-8-1"></span>3.1 . Порядок развертывания VA

Общий порядок развертывания VA должен выполняться по следующим правилам:

- **УА должен устанавливаться в распределенном варианте;**
- первый экземпляр VA устанавливается с ролью «Планировщик». При этом:
	- при необходимости можно установить второй узел VA с этой же ролью для обеспечения высокой доступности (настройку высокой доступности нужно выполнить отдельно). В этом случае первый экземпляр с ролью «Планировщик» должен быть установлен с указанием типа ноды «Master». Для второго экземпляра «Планировщика» нужно выбирать тип ноды «Slave». Экземпляры должны быть синхронизированы (см. подразделы Экспорт параметров Termidesk и Импорт параметров Termidesk);
	- если первый VA с ролью «Планировщик» устанавливался с инициализацией локальной базы данных (БД), то при первичной настройке второго «Планировщика» следует указать подключение к БД первого экземпляра;
- следующий экземпляр VA устанавливается с ролью «Брокер». При этом:
	- нужно указать тип ноды «Slave» и выполнить синхронизацию параметров с «Планировщиком» (см. подразделы Экспорт параметров Termidesk и Импорт параметров Termidesk);
	- если VA с ролью «Планировщик» устанавливался с инициализацией локальной БД, то при первичной настройке «Брокера» следует указать подключение к БД «Планировщика»;
- последним устанавливается экземпляр VA с ролью «Шлюз». При этом:
	- нужно указать тип ноды «Slave» и выполнить синхронизацию параметров с «Планировщиком» (см. подразделы Экспорт параметров Termidesk и Импорт параметров Termidesk).

### <span id="page-8-2"></span>3.2 . Первичная настройка VA с типом ноды «master»

Первичная настройка выполняется при первом включении ВМ с подключенным образом VA.

В процессе первичной настройки нужно выполнить следующее:

- ознакомиться с лицензионным [соглашением](#page-9-0) (см. Рисунок 2) и нажать экранную кнопку  $[OK]$ ;
- Переключение между пунктами меню выполняется клавишей <TAB>. Подтверждение выбора выполняется клавишами <ENTER> или < SPACE>.

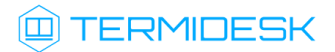

<span id="page-9-0"></span>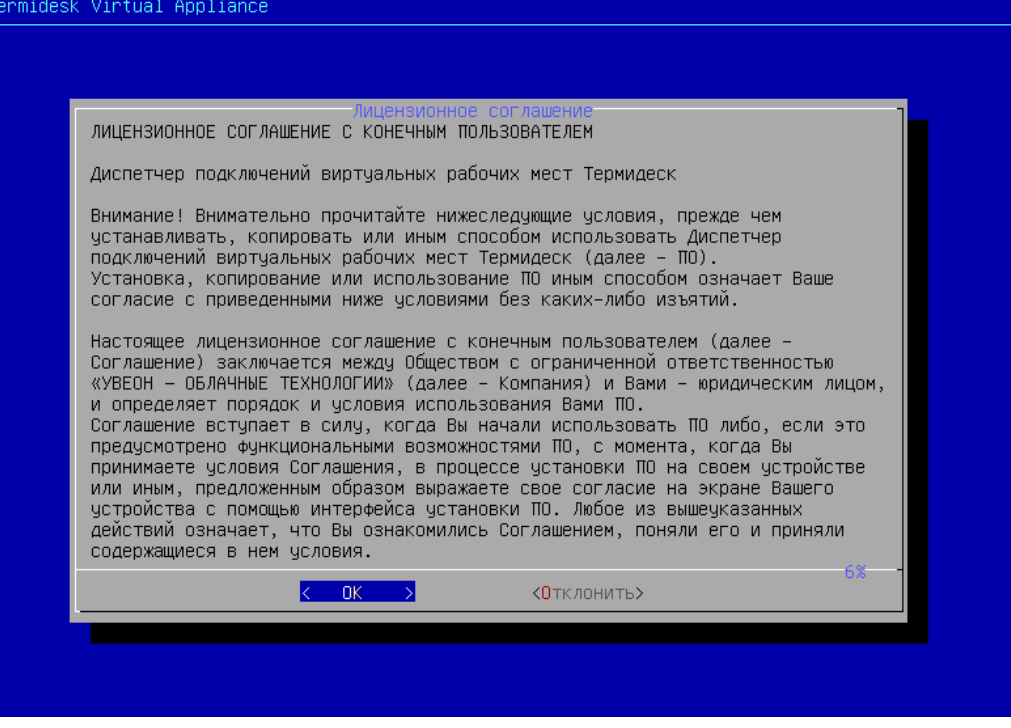

Рисунок 2 – Лицензионное соглашение

выбрать режим защищенности ОС [\(см. Рисунок 3\)](#page-9-1). Режим защищенности определяет, какие механизмы безопасности ОС будут активированы. Для режима «basic» («Базовый») специальные механизмы безопасности ОС не активируются;

<span id="page-9-1"></span>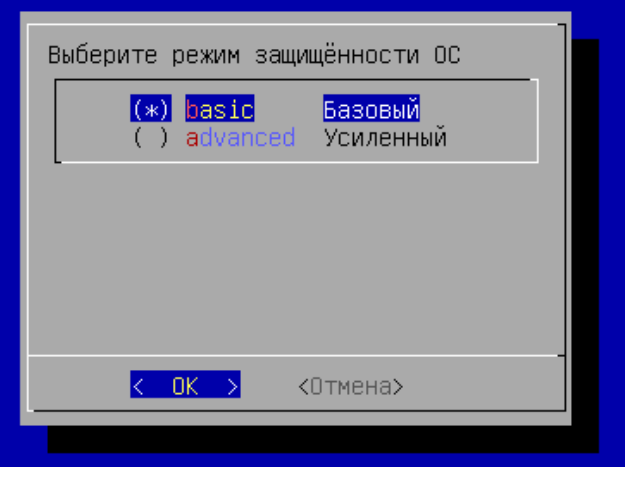

Рисунок 3 – Выбор режима защищенности ОС

- согласиться с перезапуском системы для применения режима защищенности ОС;
- после перезапуска системы будет показано информационное [сообщение](#page-10-0) (см. Рисунок 4) о настроенном режиме защищенности ОС и активированных [механизмах](#page-10-1) (см. Рисунок 5);

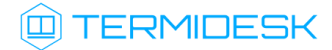

<span id="page-10-0"></span>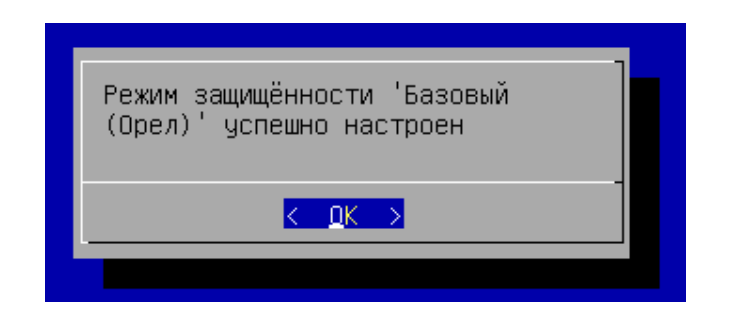

Рисунок 4 – Сообщение о настроенном режиме защищенности

<span id="page-10-1"></span>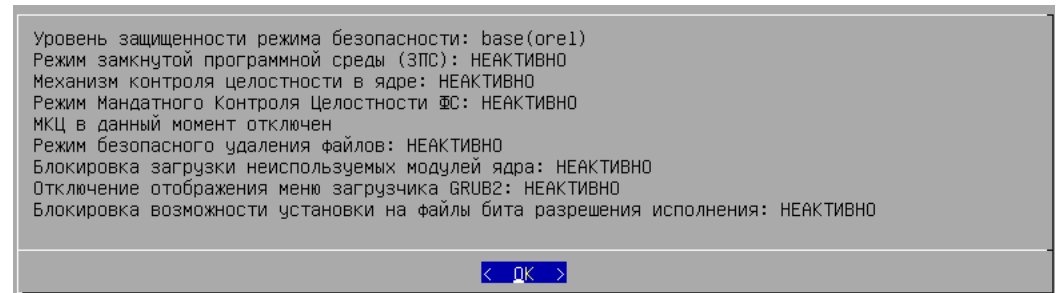

Рисунок 5 – Информационное сообщение об активированных механизмах безопасности на

#### примере режима «Базовый»

заполнить [имя хоста](#page-10-2) (см. Рисунок 6) (hostname), которое будет использоваться для идентификации устройства в сети. Необходимо учесть, что указанный hostname, в свою очередь, должен являться полным доменным именем (FQDN), если VA используется в домене. Указанный hostame будет использован для настройки веб-сервера apache;

<span id="page-10-2"></span>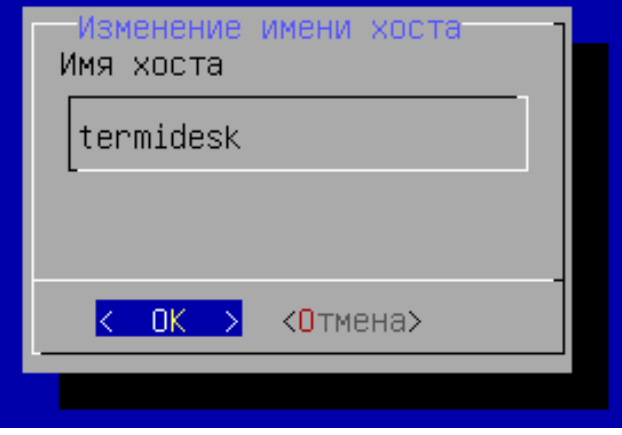

Рисунок 6 – Ввод имени хоста

после применения настройки будет показано информационное [сообщение](#page-11-0) (см. Рисунок 7);

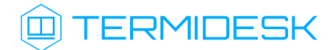

<span id="page-11-0"></span>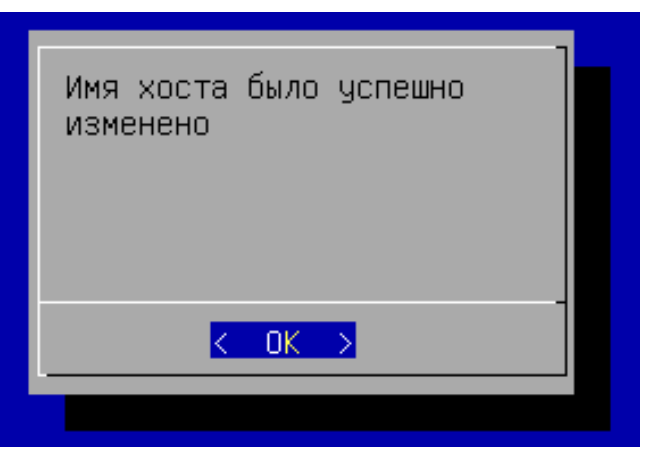

Рисунок 7 – Информационное сообщение об успешном изменении имени хоста

<span id="page-11-1"></span>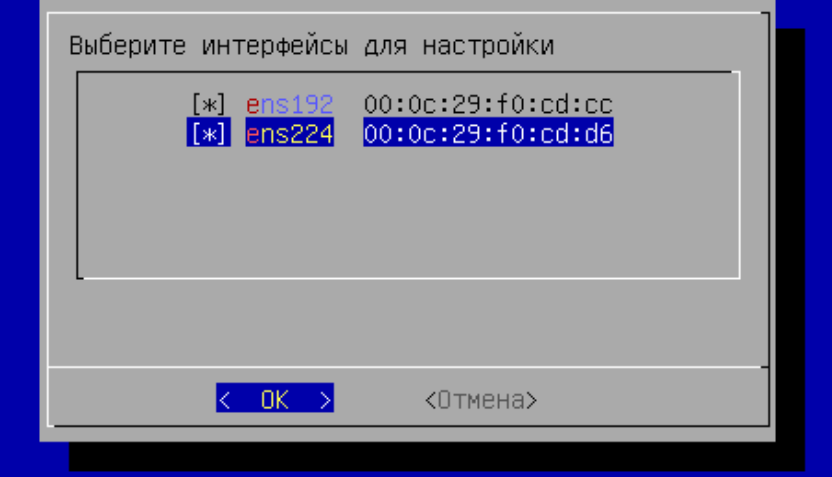

• выбрать [сетевые интерфейсы](#page-11-1) (см. Рисунок 8) при помощи клавиши <SPACE>;

Рисунок 8 – Выбор сетевого интерфейса

- далее указать сетевые настройки: IP-адрес, маску сети, IP-адрес шлюза и IP-адреса DNSсерверов, выполняющих разрешение сетевых имен в IP-адреса. Настройки следует [выполнить для каждого интерфейса. По умолчанию предложено задать статические](#page-12-0)  настройки (см. Рисунок 9), однако при помощи клавиши <TAB> можно перейти к меню «DHCP», нажать клавишу <ENTER> и получить сетевые параметры от DHCP-сервера;
- **А** Все указанные IP-адреса должны быть заменены на актуальные, соответствующие схеме адресации, принятой в инфраструктуре организации.

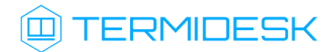

<span id="page-12-0"></span>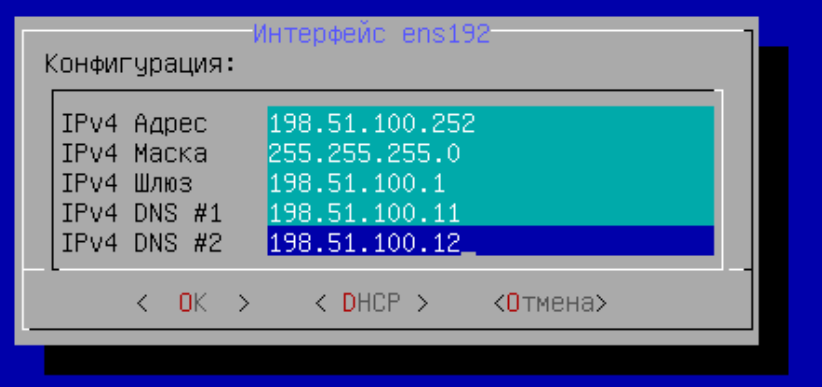

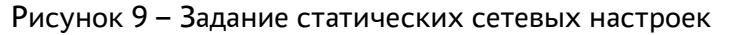

изучить [заданные параметры](#page-12-1) (см. Рисунок 10) и подтвердить изменение сетевых настроек, нажав экранную кнопку [Да];

<span id="page-12-1"></span>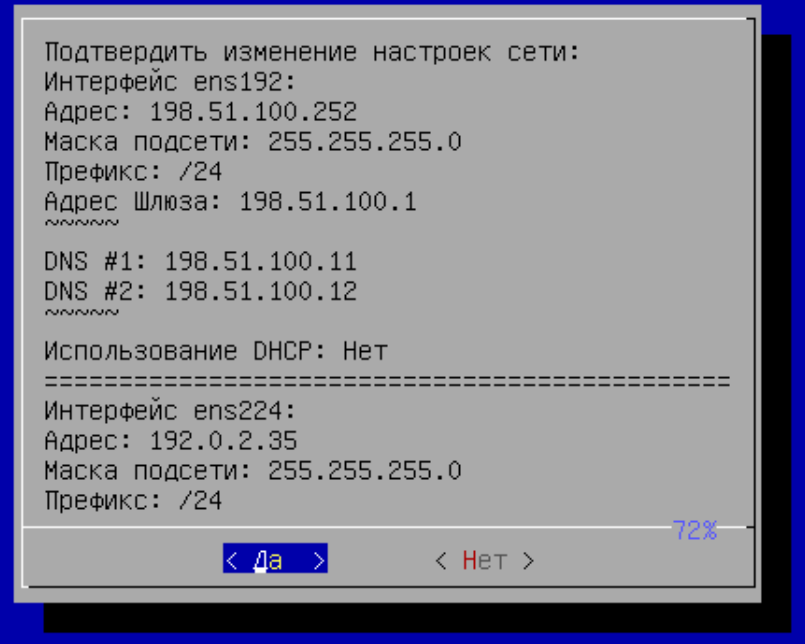

Рисунок 10 – Подтверждение сетевых настроек

после применения настроек будет показано информационное [сообщение](#page-13-0) (см. Рисунок 11);

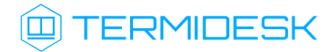

<span id="page-13-0"></span>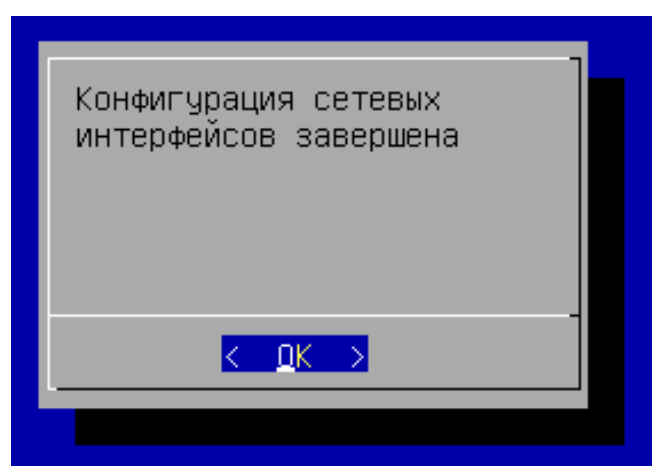

Рисунок 11 – Информационное сообщение об успешной конфигурации сетевых интерфейсов

- далее необходимо выбрать тип ноды VA [\(см. Рисунок 12\)](#page-13-1) «master» нода обладает собственным набором ключей, используемыми в Termidesk для проверок пересылаемых между компонентами данных и состояния API. Этот тип ноды автоматически устанавливается с ролью «Планировщик»;
- Для роли «Планировщик» активируются службы termidesk-taskman, termidesk-celerybeat, termidesk-celery-worker. Также будет инициализирован брокер сообщений RabbitMQ-server и выполнен запуск службы rabbitmq-server.

<span id="page-13-1"></span>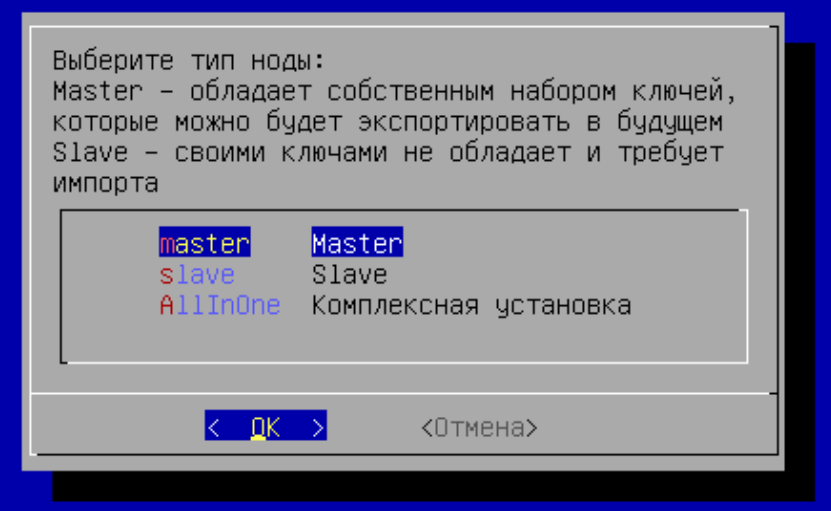

Рисунок 12 – Выбор типа устанавливаемой ноды VA

- затем следует сконфигурировать использование SSL-сертификатов для веб-сервера apache. Эти параметры можно указать позже, тогда нужно выбрать экранную кнопку [Отмена]. Для конфигурирования указать [\(см. Рисунок 13\)](#page-14-0):
	- IP-адрес хоста, на котором расположены сертификаты и ключ. У VA должен быть сетевой доступ к хосту;

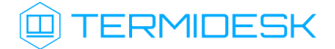

- порт подключения;
- полный путь к файлу закрытого ключа формата .key;
- полный путь к файлу сертификата формата .pem;
- полный путь к файлу проверки цепочки сертификатов формата .crt;

<span id="page-14-0"></span>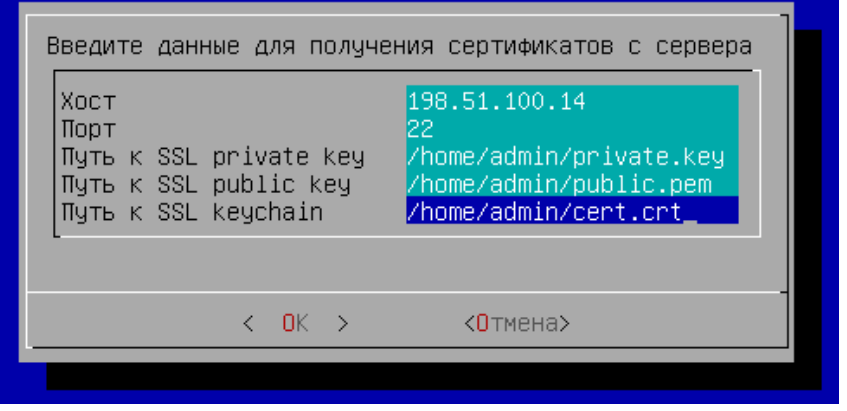

Рисунок 13 – Конфигурация сертификатов

в следующем окне [\(см. Рисунок 14\)](#page-14-1) заполнить имя пользователя и пароль для подключения к указанному на предыдущем шаге хосту. Для задания пароля переключиться на строку «Пароль» при помощи клавиши <**↓**> (<СТРЕЛКА ВНИЗ>) и ввести его, затем переключиться таким же способом на строку «Повтор пароля» и повторить ввод пароля. Поле «Имя пользователя» при этом изменится на другой цвет, как неактивное в данный момент, ввод пароля отображен не будет. Подтвердить данные, нажав экранную кнопку [ОК];

<span id="page-14-1"></span>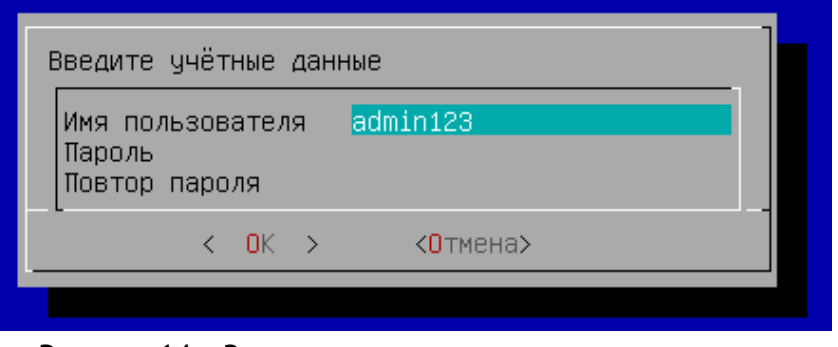

Рисунок 14 – Заполнение учетных данных для доступа

выбрать тип используемой БД [\(см. Рисунок 15\)](#page-15-0). При выборе удаленной БД локальная не активируется;

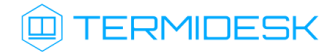

<span id="page-15-0"></span>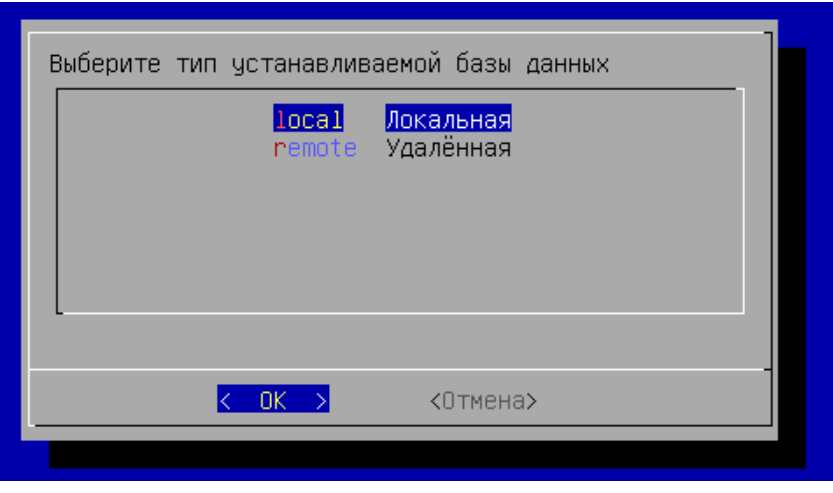

Рисунок 15 – Выбор типа используемой БД

• если была выбрана локальная БД, то нужно указать пароль [\(см. Рисунок 16\)](#page-15-1) для нее. Пароль будет храниться в преобразованном виде;

<span id="page-15-1"></span>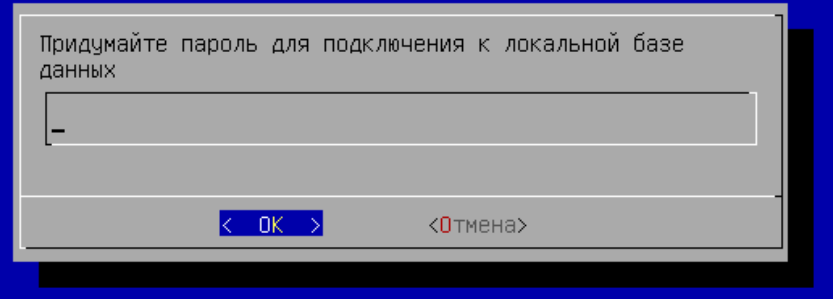

Рисунок 16 – Создание пароля для локальной БД

• [если была выбрана удаленная БД, то нужно указать параметры подключения](#page-16-0) (см. Рисунок 17) к ней. В параметре «хост» должен указываться внешний IP-адрес или FQDN для подключения к БД. Затем выбрать экранную кнопку [Тест] для проверки доступа. В случае, если БД с указанными настройками не существует, переход к следующему окну будет невозможен. В случае, если БД с указанными настройками существует, будет повторно отображено окно с параметрами БД , в котором следует нажать экранную кнопку [ОК] ;

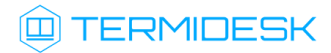

<span id="page-16-0"></span>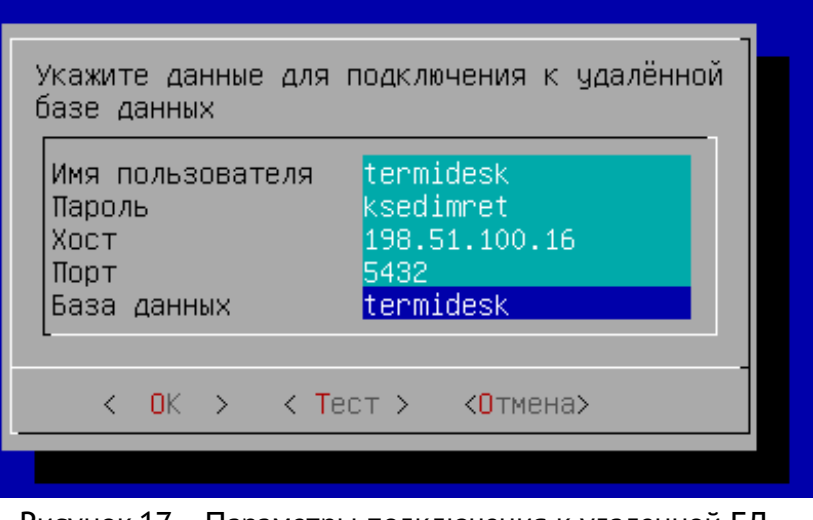

Рисунок 17 – Параметры подключения к удаленной БД

- после выполнения настроек изучить заданные параметры и подтвердить настройки выбранной роли, нажав экранную кнопку [ОК];
- дождаться успешного применения настроек и вывода [сообщения](#page-16-1) (см. Рисунок 18).

<span id="page-16-1"></span>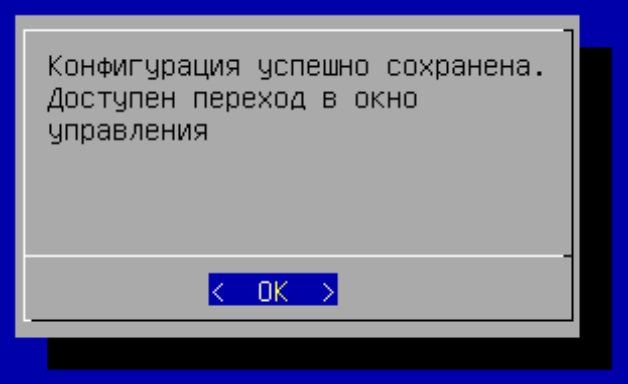

Рисунок 18 – Информационное сообщение об успешном применении конфигурации [После выполнения шагов по первичной настройке произойдет переход в окно управления](#page-17-1) VA (см. Рисунок 19). Службы Termidesk будут автоматически активированы, перезагрузка не требуется.

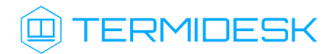

<span id="page-17-1"></span>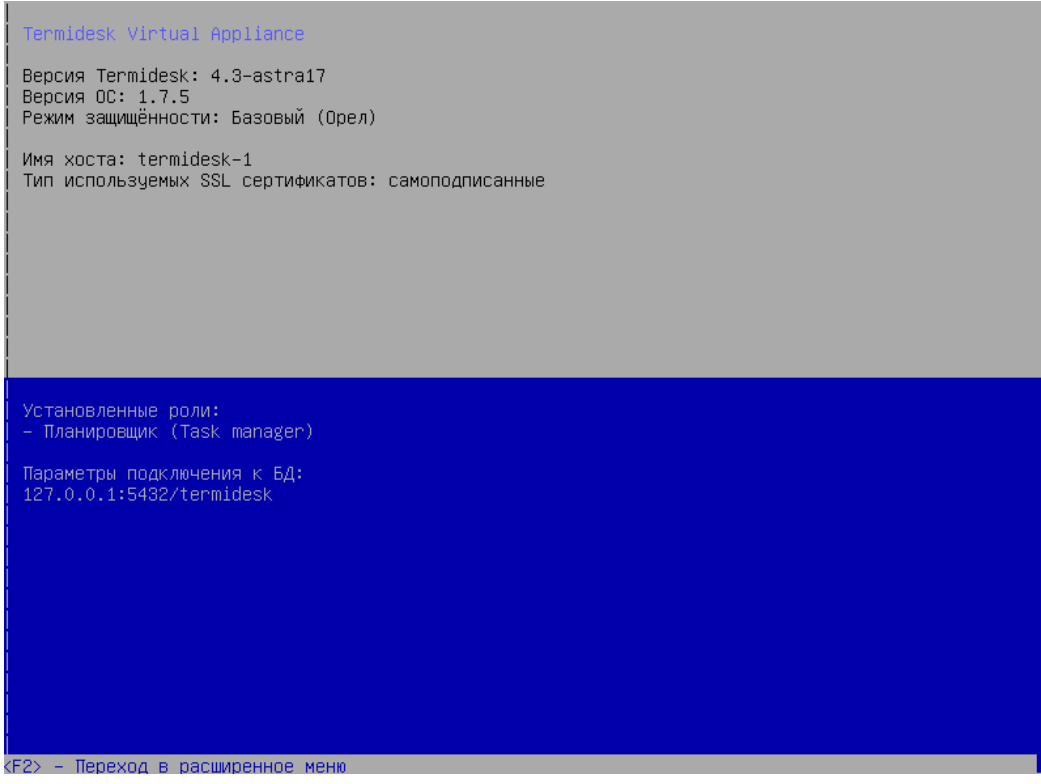

Рисунок 19 – Окно управления VA

## <span id="page-17-0"></span>3.3 . Первичная настройка VA с типом ноды «slave»

Первичная настройка выполняется при первом включении ВМ с подключенным образом VA.

В процессе первичной настройки нужно выполнить следующее:

• ознакомиться с лицензионным [соглашением](#page-9-0) (см. Рисунок 2) и нажать экранную кнопку [ОК];

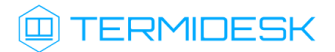

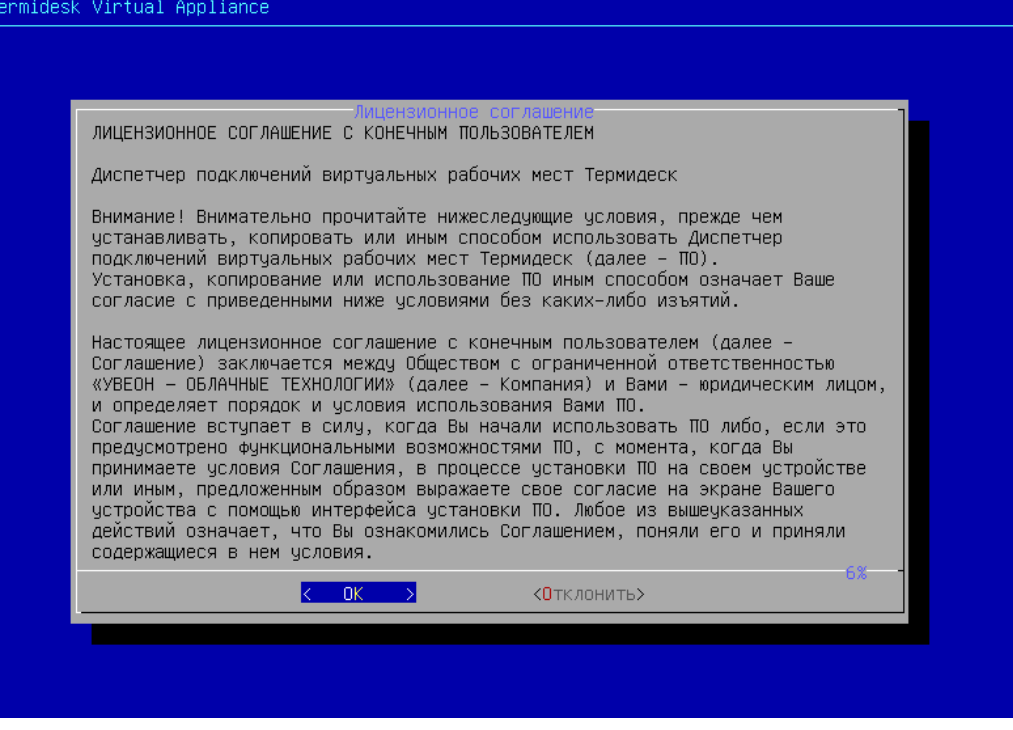

Рисунок 20 – Лицензионное соглашение

выбрать режим защищенности ОС [\(см. Рисунок 3\)](#page-9-1). Режим защищенности определяет, какие механизмы безопасности ОС будут активированы. Для режима «basic» («Базовый») специальные механизмы безопасности ОС не активируются;

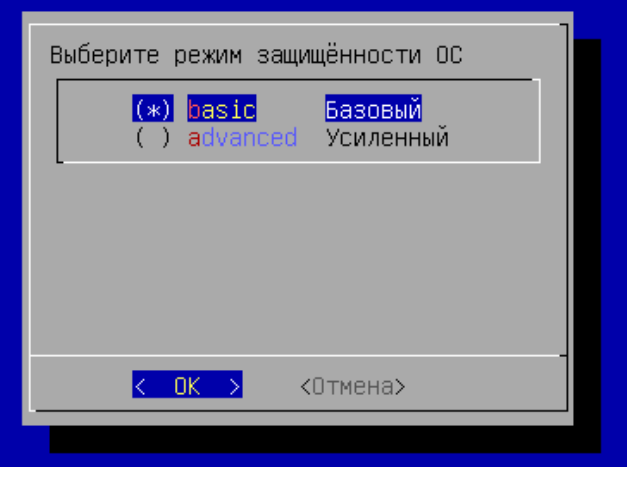

Рисунок 21 – Выбор режима защищенности ОС

- согласиться с перезапуском системы для применения режима защищенности ОС;
- после перезапуска системы будет показано информационное [сообщение](#page-10-0) (см. Рисунок 4) о настроенном режиме защищенности ОС и активированных [механизмах](#page-10-1) (см. Рисунок 5);

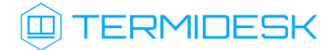

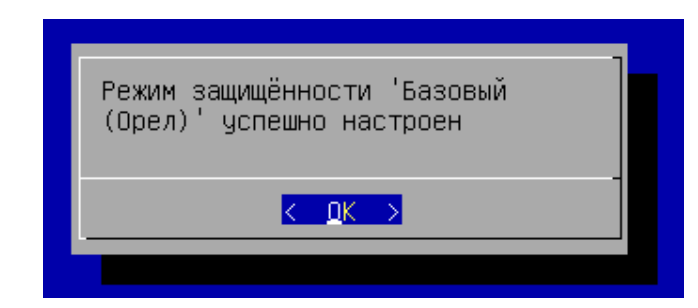

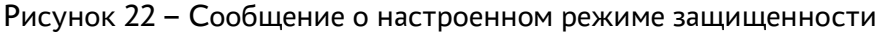

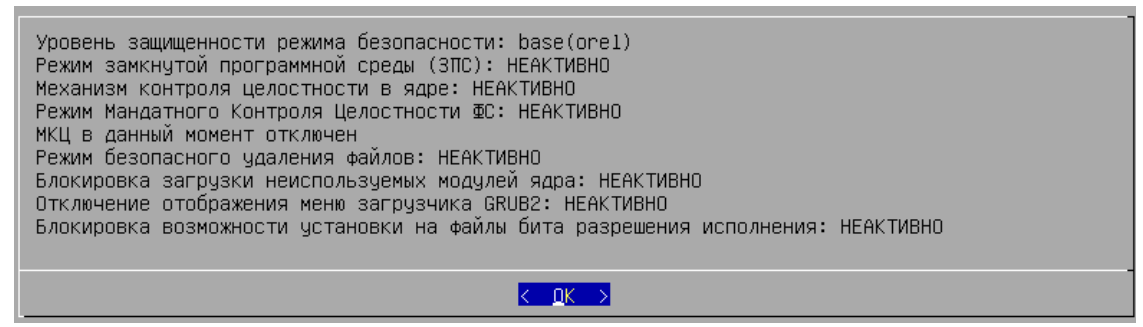

Рисунок 23 – Информационное сообщение об активированных механизмах безопасности на примере режима «Базовый»

- заполнить [имя хоста](#page-10-2) (см. Рисунок 6) (hostname), которое будет использоваться для идентификации устройства в сети. Необходимо учесть, что указанный hostname, в свою очередь, должен являться полным доменным именем (FQDN), если VA используется в домене. Указанный hostame будет использован для настройки веб-сервера apache;
- А Необходимо учесть, что при использовании указанного имени в других подключениях требуется, чтобы в сетевой инфраструктуре имена хостов могли разрешаться в IP-адреса (должен быть настроен DNS-сервер).

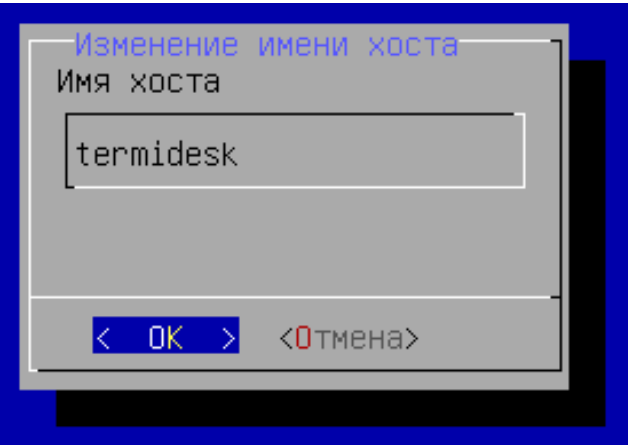

Рисунок 24 – Ввод имени хоста

после применения настройки будет показано информационное [сообщение](#page-11-0) (см. Рисунок 7);

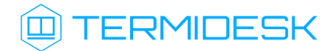

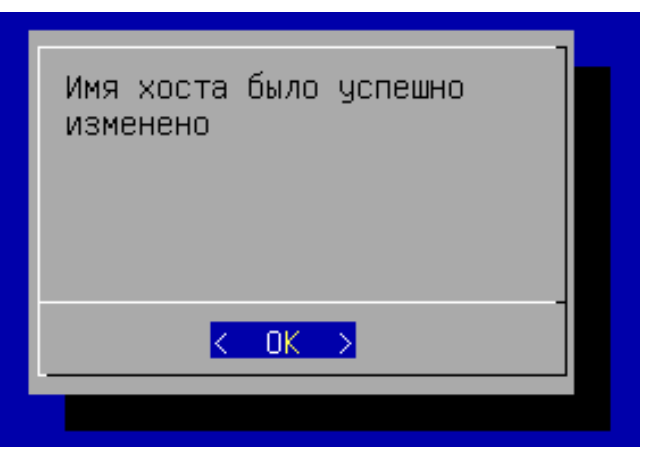

Рисунок 25 – Информационное сообщение об успешном изменении имени хоста

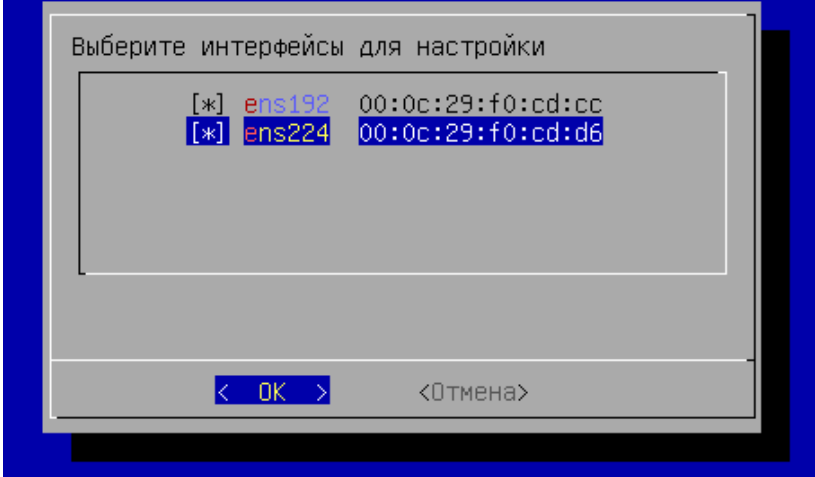

• выбрать [сетевые интерфейсы](#page-11-1) (см. Рисунок 8) при помощи клавиши <SPACE>;

Рисунок 26 – Выбор сетевого интерфейса

- далее указать сетевые настройки: IP-адрес, маску сети, IP-адрес шлюза и IP-адреса DNSсерверов, выполняющих разрешение сетевых имен в IP-адреса. Настройки следует [выполнить для каждого интерфейса. По умолчанию предложено задать статические](#page-12-0)  настройки (см. Рисунок 9), однако при помощи клавиши <TAB> можно перейти к меню «DHCP», нажать клавишу <ENTER> и получить сетевые параметры от DHCP-сервера;
- **А** Все указанные IP-адреса должны быть заменены на актуальные, соответствующие схеме адресации, принятой в инфраструктуре организации.

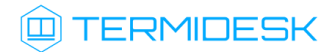

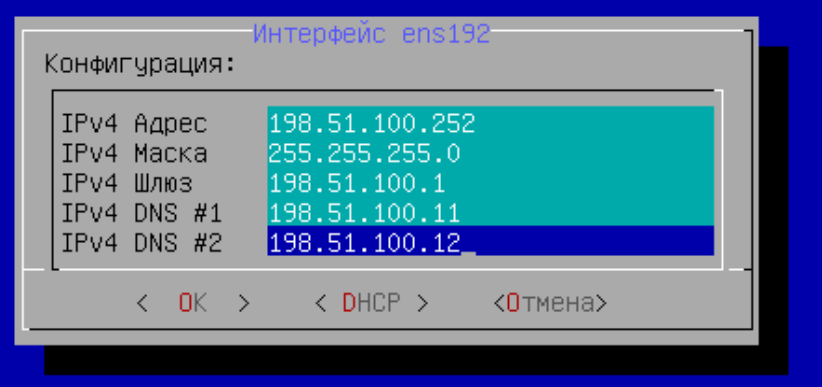

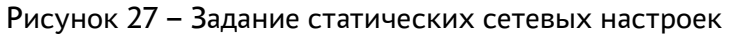

изучить [заданные параметры](#page-12-1) (см. Рисунок 10) и подтвердить изменение сетевых настроек, нажав экранную кнопку [Да];

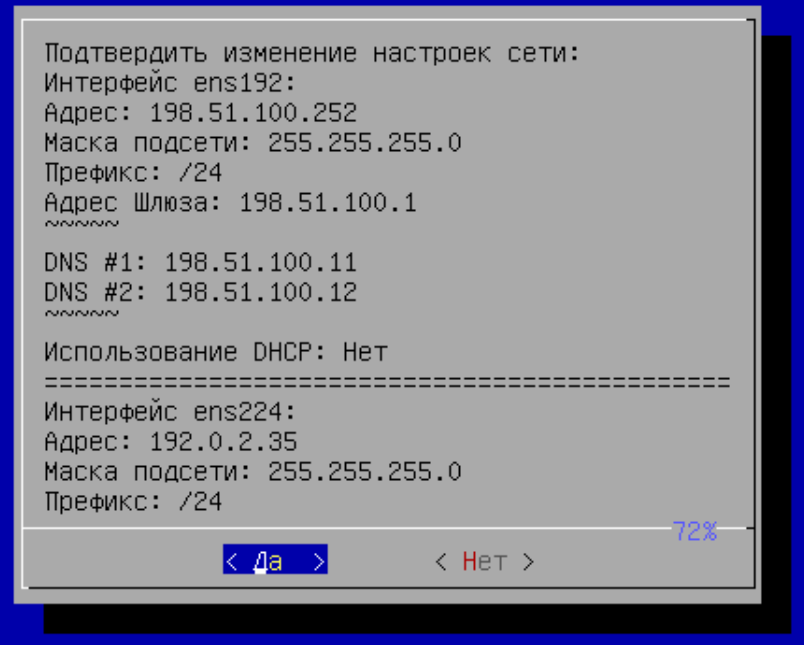

Рисунок 28 – Подтверждение сетевых настроек

после применения настроек будет показано информационное [сообщение](#page-13-0) (см. Рисунок 11);

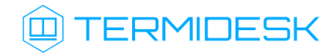

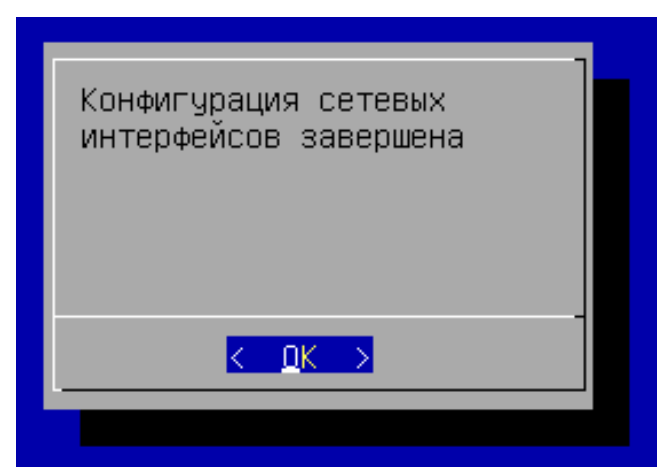

Рисунок 29 - Информационное сообщение об успешной конфигурации сетевых интерфейсов

• далее необходимо выбрать тип ноды VA (см. Рисунок 12) «Slave» - нода не обладает собственным набором ключей. Ключи должны быть импортированы с ноды «Master». Для этого типа ноды доступен выбор устанавливаемой роли (см. ниже);

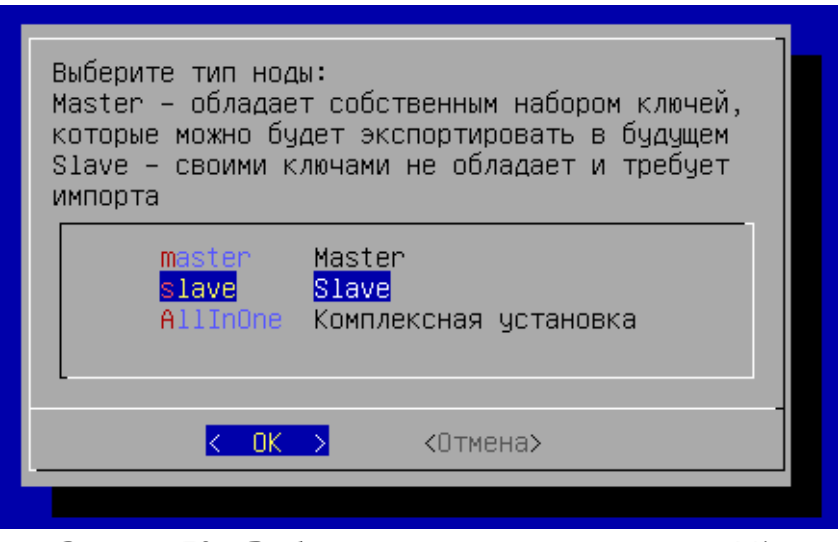

Рисунок 30 - Выбор типа устанавливаемой ноды VA

- указать параметры сервера синхронизации, полученные с ноды «Master» (см. подраздел Экспорт параметров Termidesk) и ввести их;
- затем следует сконфигурировать использование SSL-сертификатов для веб-сервера apache. Эти параметры можно указать позже, тогда нужно выбрать экранную кнопку [Отмена]. Для конфигурирования указать (см. Рисунок 13):
	- IP-адрес хоста, на котором расположены сертификаты и ключ. У VA должен быть сетевой доступ к хосту;
	- порт подключения;
	- полный путь к файлу закрытого ключа формата. key;

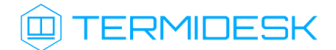

- полный путь к файлу сертификата формата .pem;
- полный путь к файлу проверки цепочки сертификатов формата .crt;

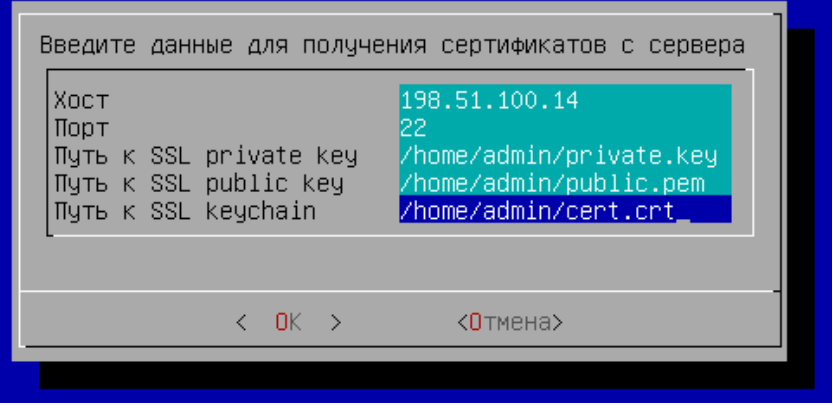

Рисунок 31 – Конфигурация сертификатов

в следующем окне [\(см. Рисунок 14\)](#page-14-1) заполнить имя пользователя и пароль для подключения к указанному на предыдущем шаге хосту. Для задания пароля переключиться на строку «Пароль» при помощи клавиши <**↓**> (<СТРЕЛКА ВНИЗ>) и ввести его, затем переключиться таким же способом на строку «Повтор пароля» и повторить ввод пароля. Поле «Имя пользователя» при этом изменится на другой цвет, как неактивное в данный момент, ввод пароля отображен не будет. Подтвердить данные, нажав экранную кнопку [ОК];

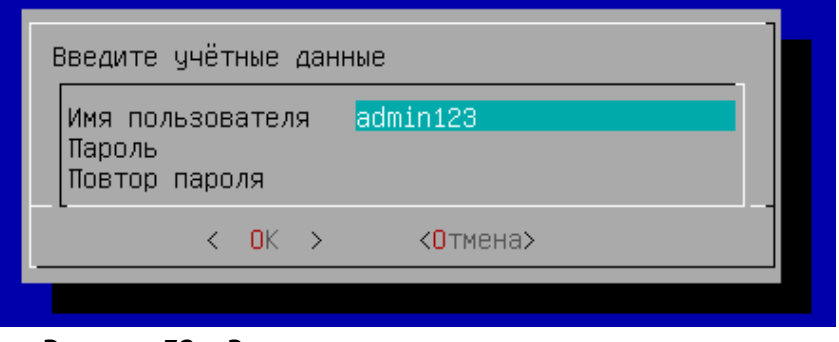

Рисунок 32 – Заполнение учетных данных для доступа

- затем выбрать устанавливаемую роль [\(см. Рисунок 33\)](#page-24-0): «Шлюз», «Брокер» (компонент «Универсальный диспетчер» Termidesk), «Планировщик» (компонент «Менеджер рабочих мест» Termidesk);
- При выборе той или иной роли будут автоматически активированы соответствующие службы Termidesk:
	- при выборе роли «Шлюз»: служба termidesk-gateway;
	- при выборе роли «Брокер»: служба termidesk-vdi. Также будет сконфигурирован и запущен веб-сервер apache;

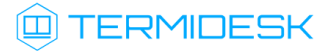

при выборе роли «Планировщик»: службы termidesk-taskman, termidesk-celerybeat, termidesk-celery-worker. Также будет инициализирован брокер сообщений RabbitMQ-server и выполнен запуск службы rabbitmq-server.

<span id="page-24-0"></span>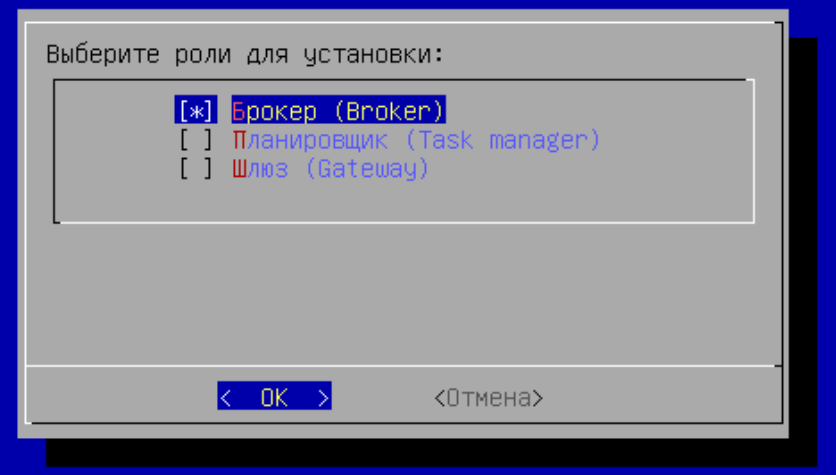

#### Рисунок 33 – Выбор устанавливаемой роли

если была выбрана роль «Шлюз», то нужно ввести адрес узла с ролью «Брокер» или адрес балансировщика (если он используется) для подключения к нему [\(см. Рисунок 34\)](#page-24-1). Указание порта для подключения является опциональным;

<span id="page-24-1"></span>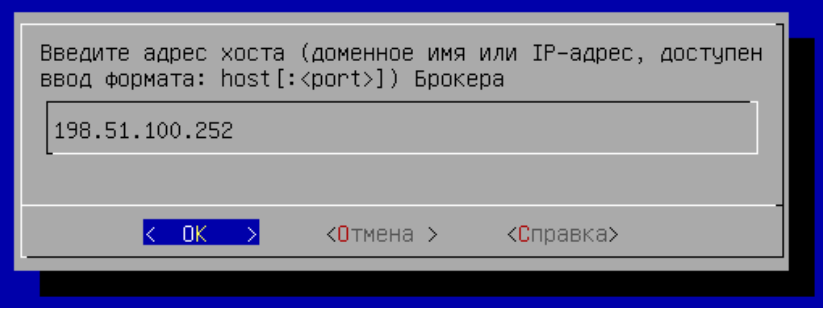

Рисунок 34 – Ввод адреса для подключения к «Брокеру»

- если была выбрана роль «Брокер» или «Планировщик», то нужно выбрать тип используемой БД [\(см. Рисунок 15\)](#page-15-0). При выборе удаленной БД локальная не активируется;
- В случае, если ранее тип ноды «master» был установлен с выбором локальной БД, то для функционирования комплекса в распределенном варианте необходимо выбрать пункт «remote» и указать параметры подключения к БД:
	- «Имя пользователя»: termidesk;
	- «Пароль»: пароль, заданный при настройке ноды «master»;
	- «Хост»: внешний IP-адрес или FQDN узла «master»;
	- «Порт»: 5432;
	- «База данных»: termidesk.

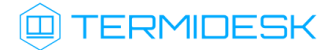

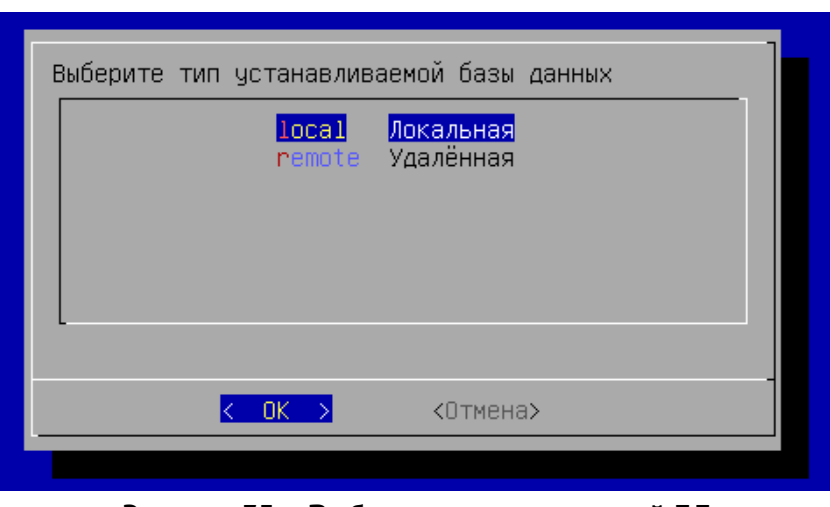

Рисунок 35 – Выбор типа используемой БД

• если была выбрана локальная БД, то нужно придумать пароль [\(см. Рисунок 16\)](#page-15-1) для нее. Пароль будет храниться в преобразованном виде;

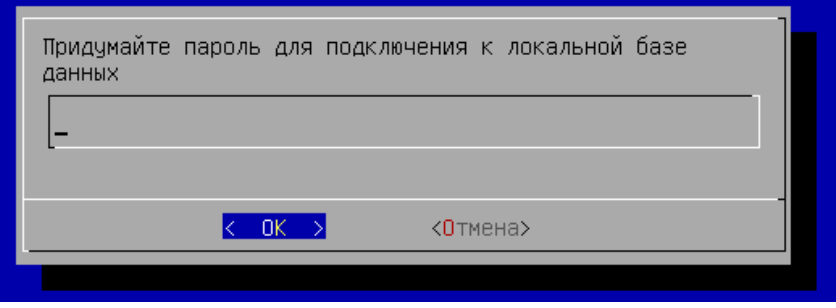

Рисунок 36 – Создание пароля для локальной БД

• [если была выбрана удаленная БД, то нужно указать параметры подключения](#page-16-0) (см. Рисунок 17) к ней. В параметре «хост» должен указываться внешний IP-адрес или FQDN узла с БД. Затем выбрать экранную кнопку [Тест] для проверки доступа. В случае, если БД с указанными настройками не существует, переход к следующему окну будет невозможен. В случае, если БД с указанными настройками существует, будет повторно отображено окно с параметрами БД, в котором следует нажать экранную кнопку [ОК];

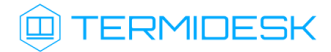

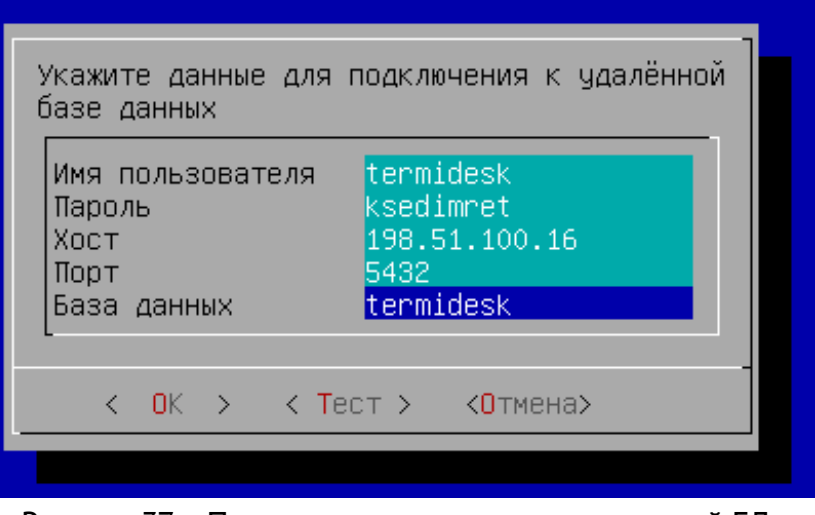

Рисунок 37 – Параметры подключения к удаленной БД

• если была выбрана удаленная БД, то нужно также указать протокол [\(см. Рисунок 38\)](#page-26-0), который будет использоваться при подключении к БД. При выборе значения «Disable» защищенное соединение при подключении к БД использоваться не будет;

<span id="page-26-0"></span>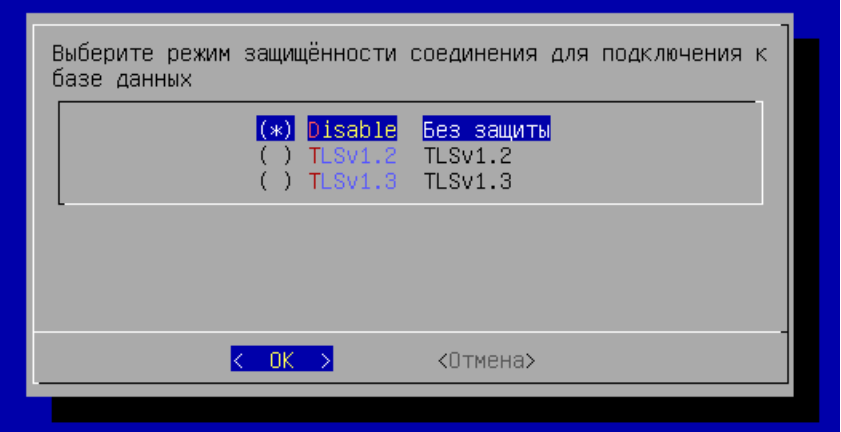

Рисунок 38 – Выбор протокола для подключения к БД

- если ранее для установки была выбрана роль «Брокер», то нужно указать тип [\(см. Рисунок 39\)](#page-27-0) веб-интерфейса Termidesk:
	- «Объединенный» здесь будут доступны все функции веб-интерфейса и интерфейс swagger для доступа к документации по командам REST API;
	- «Пользовательский» здесь будет доступен только пользовательский веб-интерфейс. Интерфейс управления Termidesk и swagger будут недоступны;
	- «Административный» здесь будет доступен только веб-интерфейс для управления Termidesk и swagger, а пользовательский интерфейс нет;

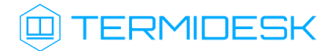

<span id="page-27-0"></span>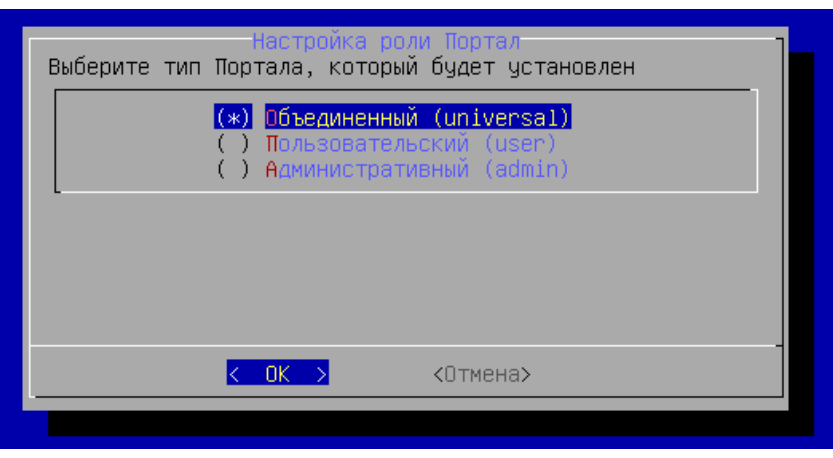

Рисунок 39 – Выбор типа веб-интерфейса

- после выполнения настроек изучить заданные параметры и подтвердить настройки выбранной роли, нажав экранную кнопку [ОК];
- дождаться успешного применения настроек и вывода [сообщения](#page-16-1) (см. Рисунок 18).

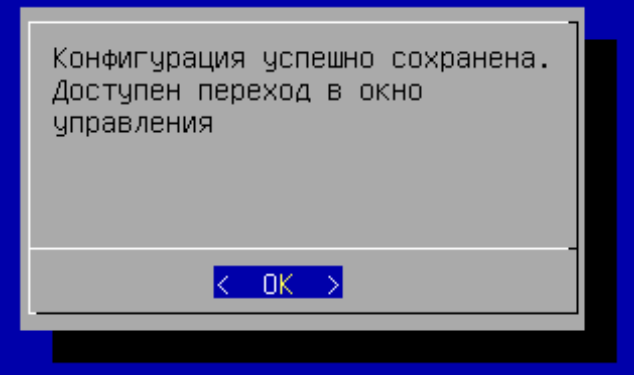

Рисунок 40 – Информационное сообщение об успешном применении конфигурации [После выполнения шагов по первичной настройке произойдет переход в окно управления](#page-17-1) VA (см. Рисунок 19). Службы Termidesk будут автоматически активированы, перезагрузка не требуется.

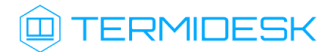

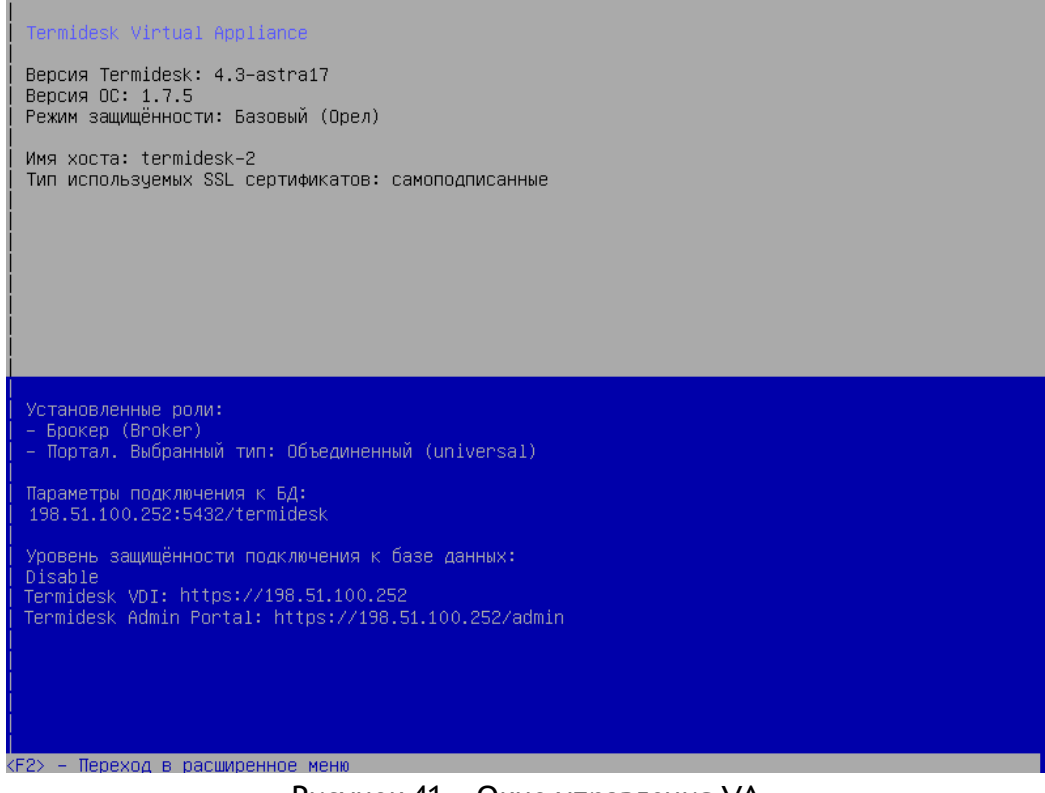

## Рисунок 41 – Окно управления VA

### <span id="page-28-0"></span>3.4 . Первичная настройка VA в режиме комплексной установки

Первичная настройка выполняется при первом включении ВМ с подключенным образом VA.

Комплексную установку рекомендуется использовать только для ознакомления в тестовой среде. ♦

В процессе первичной настройки нужно выполнить следующее:

- ознакомиться с лицензионным [соглашением](#page-9-0) (см. Рисунок 2) и нажать экранную кнопку [ОК];
- Переключение между пунктами меню выполняется клавишей <TAB>. Подтверждение выбора выполняется клавишами <ENTER> или < SPACE>.

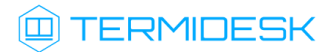

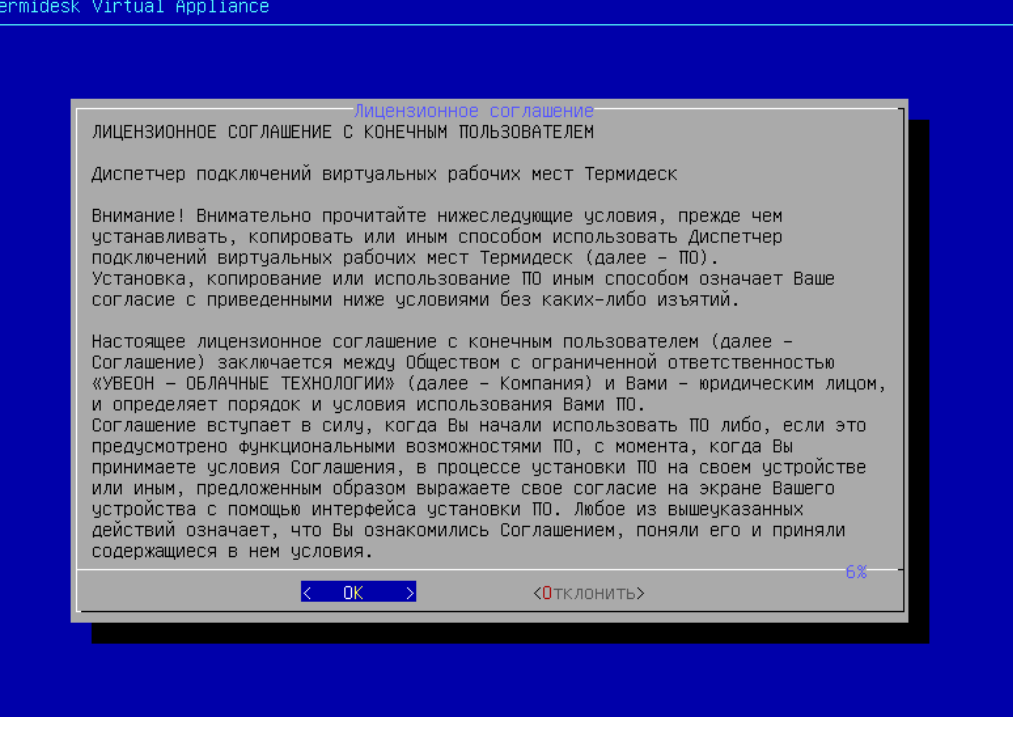

Рисунок 42 – Лицензионное соглашение

выбрать режим защищенности ОС [\(см. Рисунок 3\)](#page-9-1). Режим защищенности определяет, какие механизмы безопасности ОС будут активированы. Для режима «basic» («Базовый») специальные механизмы безопасности ОС не активируются;

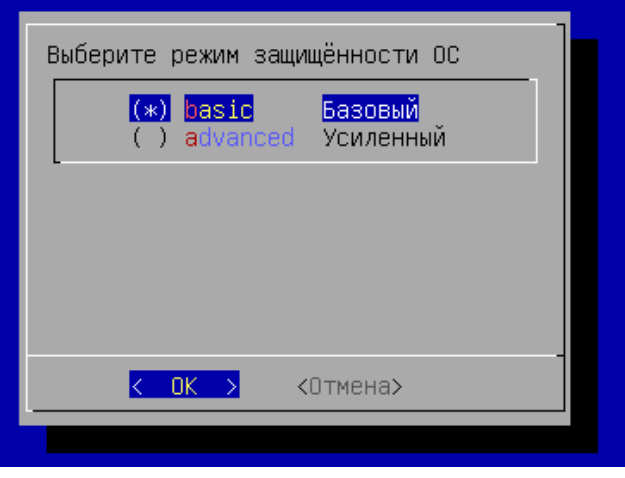

Рисунок 43 – Выбор режима защищенности ОС

- согласиться с перезапуском системы для применения режима защищенности ОС;
- после перезапуска системы будет показано информационное [сообщение](#page-10-0) (см. Рисунок 4) о настроенном режиме защищенности ОС и активированных [механизмах](#page-10-1) (см. Рисунок 5);

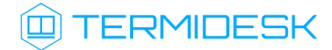

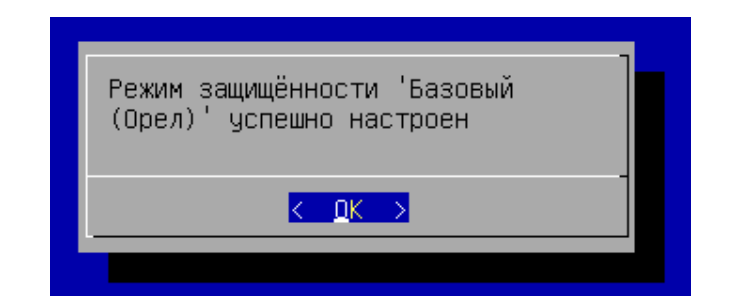

Рисунок 44 – Сообщение о настроенном режиме защищенности

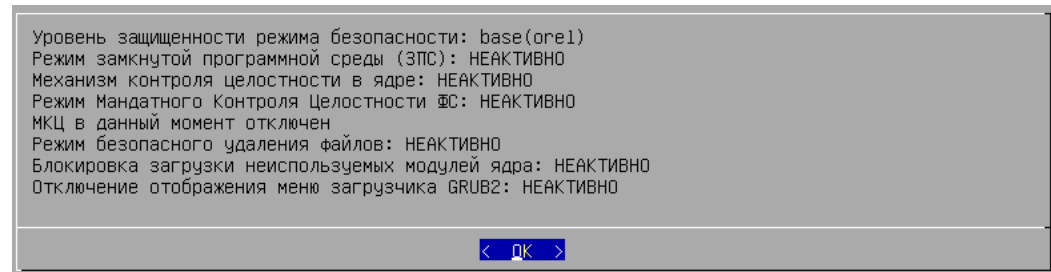

Рисунок 45 – Информационное сообщение об активированных механизмах безопасности на примере режима «Базовый»

- заполнить [имя хоста](#page-10-2) (см. Рисунок 6) (hostname), которое будет использоваться для идентификации устройства в сети. Необходимо учесть, что указанный hostname, в свою очередь, должен являться полным доменным именем (FQDN), если VA используется в домене. Указанный hostame будет использован для настройки веб-сервера apache;
- А Необходимо учесть, что при использовании указанного имени в других подключениях требуется, чтобы в сетевой инфраструктуре имена хостов могли разрешаться в IP-адреса (должен быть настроен DNS-сервер).

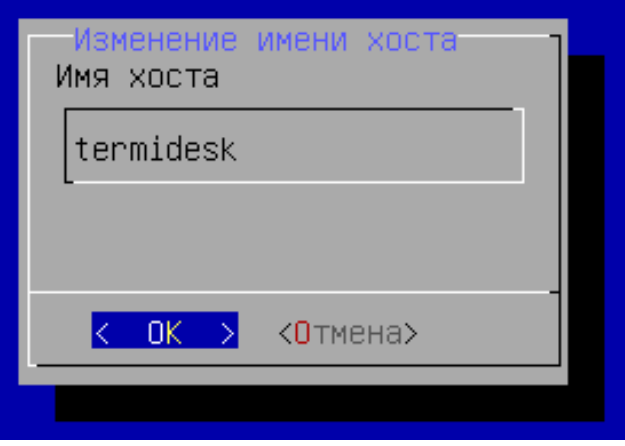

Рисунок 46 – Ввод имени хоста

после применения настройки будет показано информационное [сообщение](#page-11-0) (см. Рисунок 7);

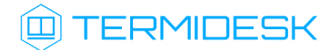

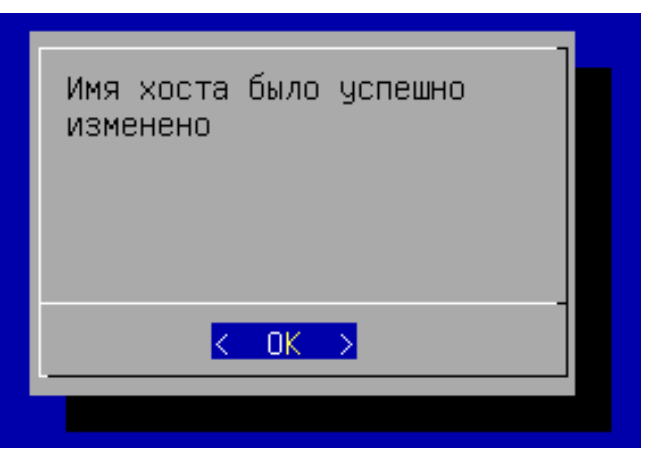

Рисунок 47 – Информационное сообщение об успешном изменении имени хоста

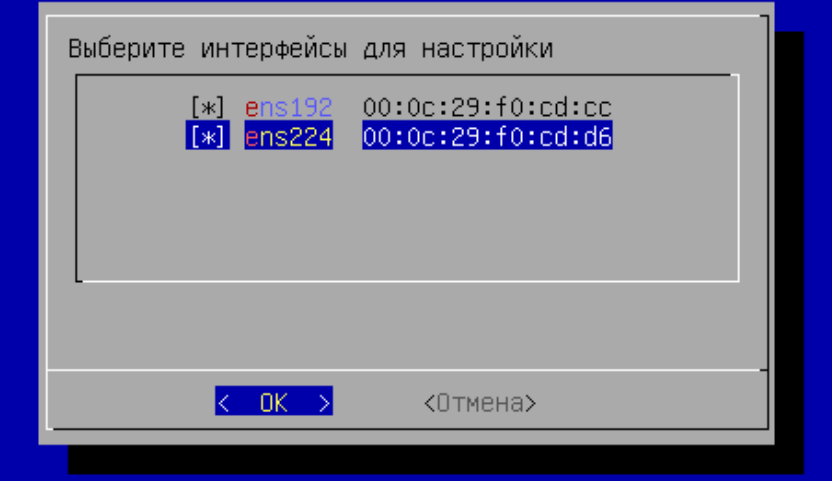

• выбрать [сетевые интерфейсы](#page-11-1) (см. Рисунок 8) при помощи клавиши <SPACE>;

#### Рисунок 48 – Выбор сетевого интерфейса

- далее указать сетевые настройки: IP-адрес, маску сети, IP-адрес шлюза и IP-адреса DNSсерверов, выполняющих разрешение сетевых имен в IP-адреса. Настройки следует [выполнить для каждого интерфейса. По умолчанию предложено задать статические](#page-12-0)  настройки (см. Рисунок 9), однако при помощи клавиши <TAB> можно перейти к меню «DHCP», нажать клавишу <ENTER> и получить сетевые параметры от DHCP-сервера;
- **А** Все указанные IP-адреса должны быть заменены на актуальные, соответствующие схеме адресации, принятой в инфраструктуре организации.

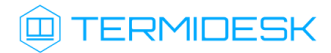

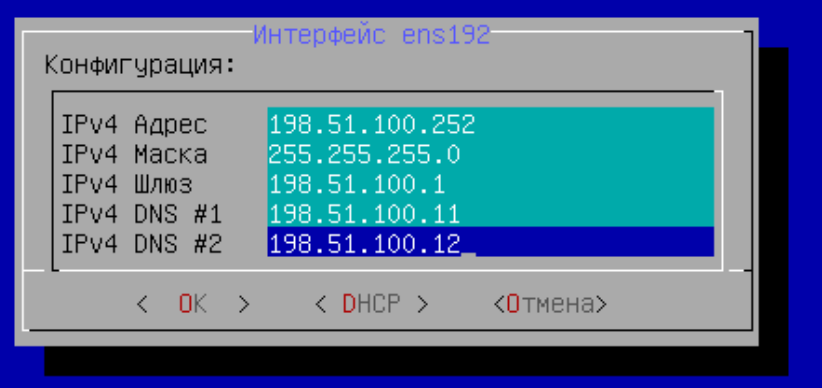

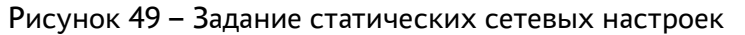

изучить [заданные параметры](#page-12-1) (см. Рисунок 10) и подтвердить изменение сетевых настроек, нажав экранную кнопку [Да];

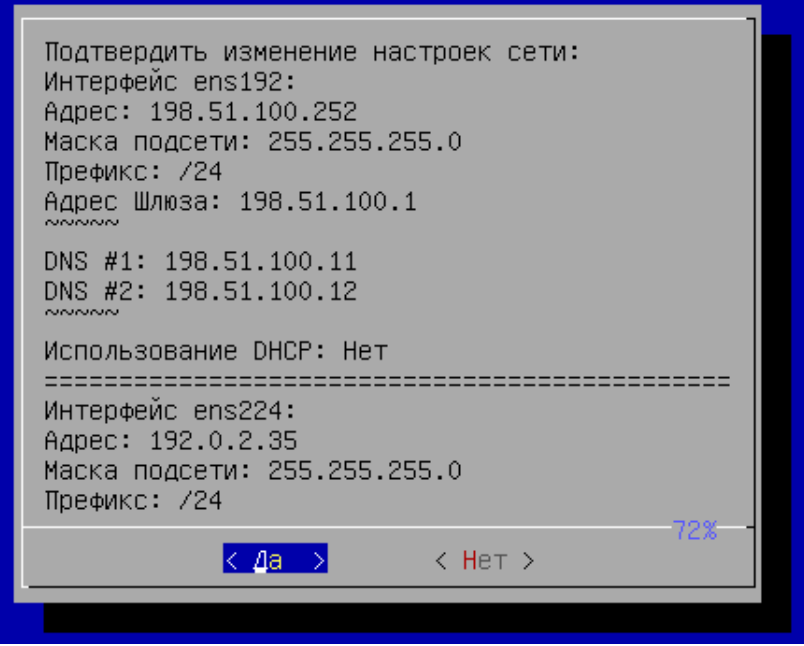

Рисунок 50 – Подтверждение сетевых настроек

после применения настроек будет показано информационное [сообщение](#page-13-0) (см. Рисунок 11);

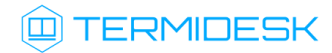

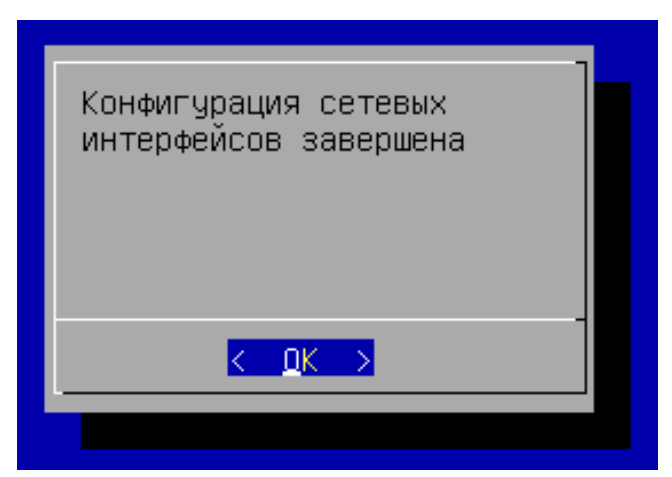

Рисунок 51 – Информационное сообщение об успешной конфигурации сетевых интерфейсов

далее необходимо выбрать тип ноды VA [\(см. Рисунок 12\)](#page-13-1) «AllInOne»;

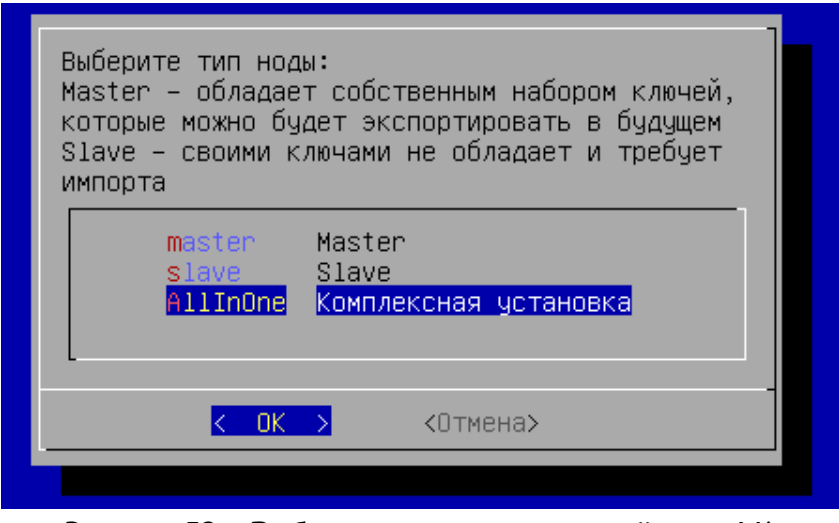

Рисунок 52 – Выбор типа устанавливаемой ноды VA

- затем следует сконфигурировать использование SSL-сертификатов для веб-сервера apache. Эти параметры можно указать позже, тогда нужно выбрать экранную кнопку [Отмена]. Для конфигурирования указать [\(см. Рисунок 13\)](#page-14-0):
	- IP-адрес хоста, на котором расположены сертификаты и ключ. У VA должен быть сетевой доступ к хосту;
	- порт подключения;
	- полный путь к файлу закрытого ключа формата .key;
	- полный путь к файлу сертификата формата .pem;
	- полный путь к файлу проверки цепочки сертификатов формата .crt;

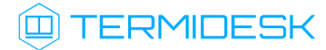

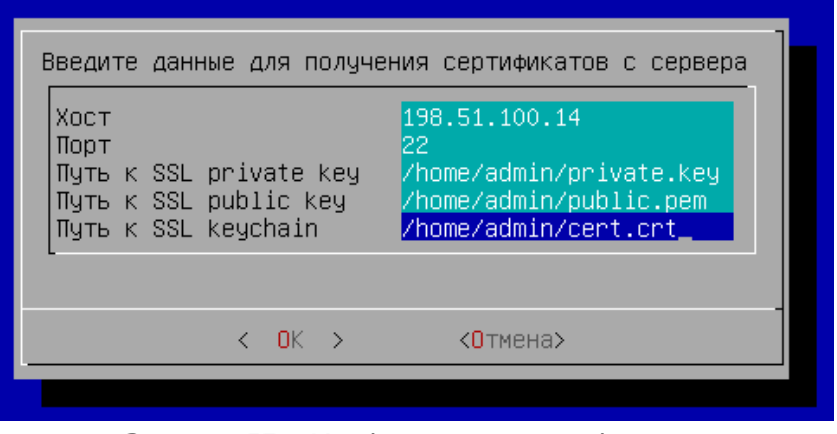

Рисунок 53 – Конфигурация сертификатов

в следующем окне [\(см. Рисунок 14\)](#page-14-1) заполнить имя пользователя и пароль для подключения к указанному на предыдущем шаге хосту. Для задания пароля переключиться на строку «Пароль» при помощи клавиши <**↓**> (<СТРЕЛКА ВНИЗ>) и ввести его, затем переключиться таким же способом на строку «Повтор пароля» и повторить ввод пароля. Поле «Имя пользователя» при этом изменится на другой цвет, как неактивное в данный момент, ввод пароля отображен не будет. Подтвердить данные, нажав экранную кнопку [ОК];

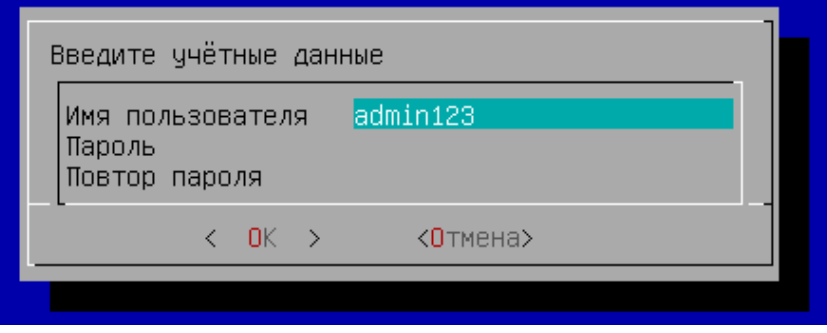

Рисунок 54 – Заполнение учетных данных для доступа

затем отметить все пункты [\(см. Рисунок 33\)](#page-24-0) для типа устанавливаемой роли: «Шлюз», «Брокер» (компонент «Универсальный диспетчер» Termidesk), «Планировщик» (компонент «Менеджер рабочих мест» Termidesk);

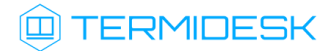

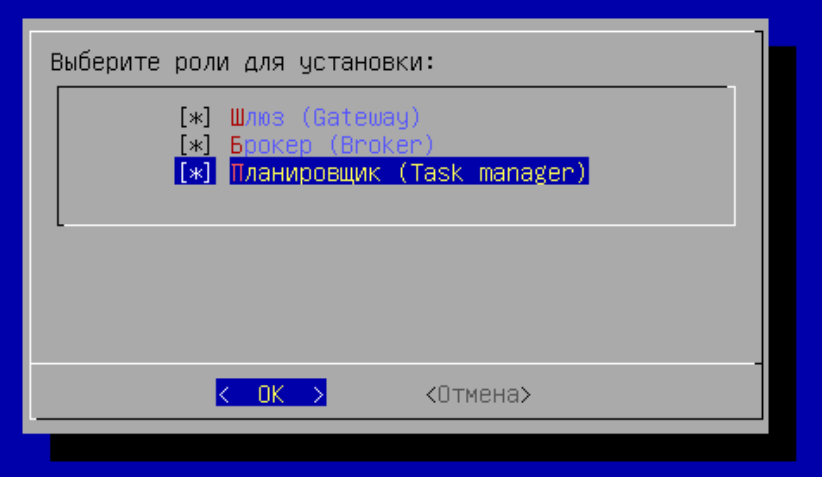

Рисунок 55 – Выбор устанавливаемой роли

выбрать тип используемой БД [\(см. Рисунок 15\)](#page-15-0) . При выборе удаленной БД локальная не активируется;

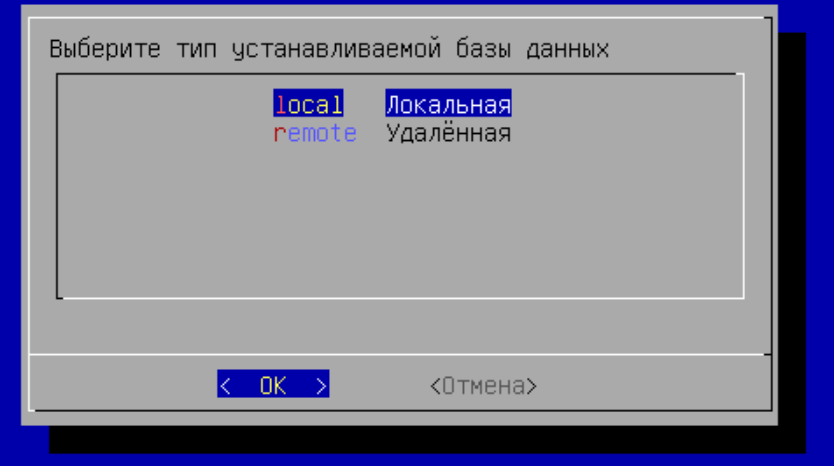

Рисунок 56 – Выбор типа используемой БД

• если была выбрана локальная БД, то нужно указать пароль [\(см. Рисунок 16\)](#page-15-1) для нее. Пароль будет храниться в преобразованном виде;

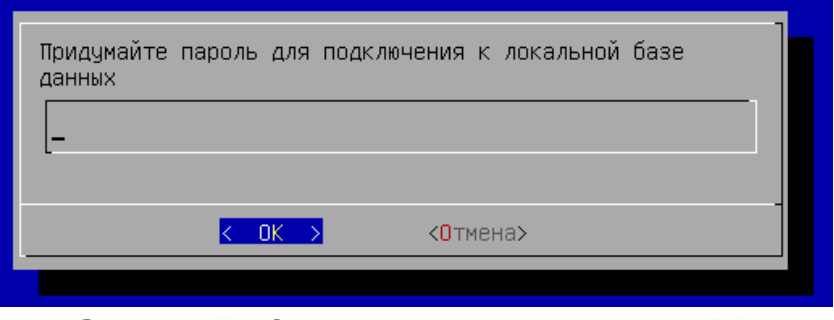

Рисунок 57 – Создание пароля для локальной БД

• [если была выбрана удаленная БД, то нужно указать параметры подключения](#page-16-0) (см. Рисунок 17) к ней. В параметре «хост» должен указываться внешний IP-адрес или FQDN узла с БД. Затем выбрать экранную кнопку [Тест] для проверки доступа. В случае, если

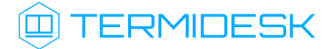

БД с указанными настройками не существует, переход к следующему окну будет невозможен. В случае, если БД с указанными настройками существует, будет повторно отображено окно с параметрами БД, в котором следует нажать экранную кнопку [ОК];

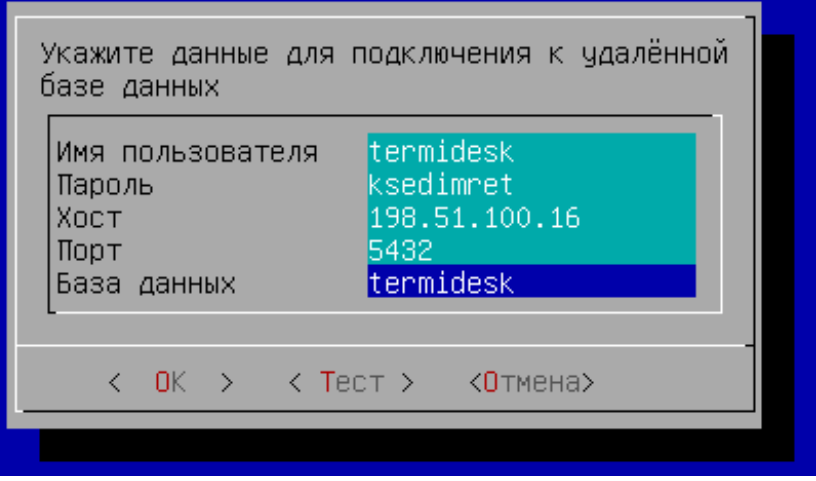

Рисунок 58 – Параметры подключения к удаленной БД

• если была выбрана удаленная БД, то нужно также указать протокол [\(см. Рисунок 38\)](#page-26-0), который будет использоваться при подключении к БД. При выборе значения «Disable» защищенное соединение при подключении к БД использоваться не будет;

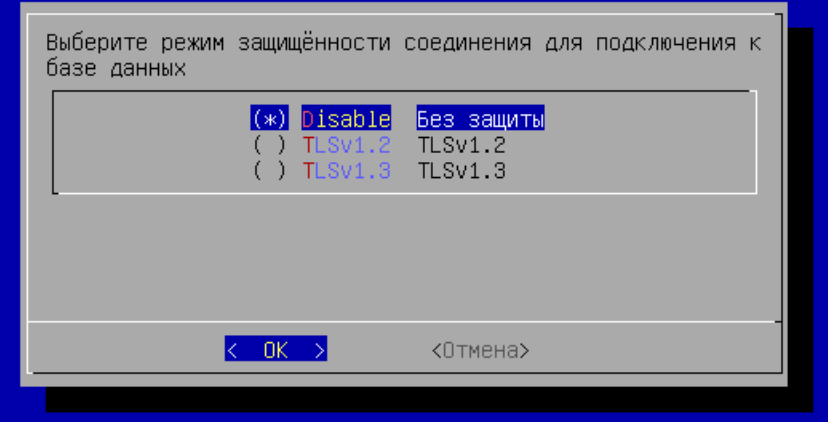

Рисунок 59 – Выбор протокола для подключения к БД

- затем указать тип [\(см. Рисунок 39\)](#page-27-0) веб-интерфейса Termidesk:
	- «Объединенный» здесь будут доступны все функции веб-интерфейса и интерфейс swagger для доступа к документации по командам REST API;
	- «Пользовательский» здесь будет доступен только пользовательский веб-интерфейс. Интерфейс управления Termidesk и swagger будут недоступны;
	- «Административный» здесь будет доступен только веб-интерфейс для управления Termidesk и swagger, а пользовательский интерфейс нет;

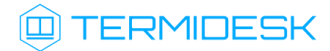

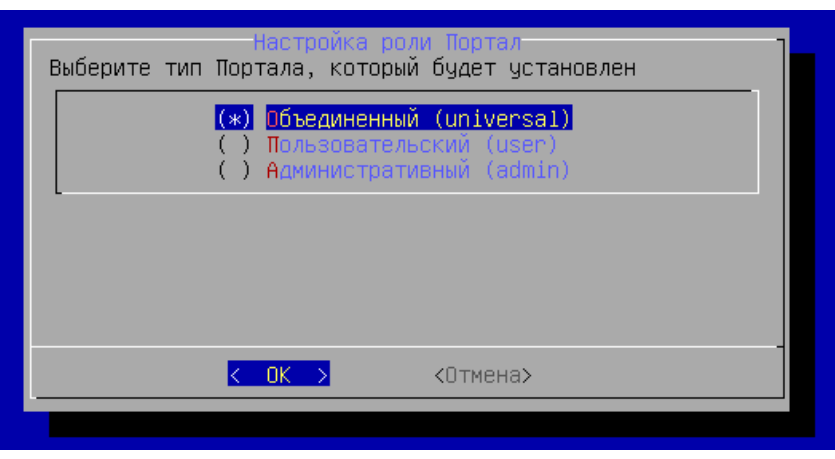

Рисунок 60 – Выбор типа веб-интерфейса

ввести адрес узла с ролью «Брокер» или адрес балансировщика (если он используется) для подключения к нему. В режиме комплексной установки нужно ввести 127.0.0.1 или localhost. На запрос о недоступности узла ответить «Да»: поскольку в этот момент служба «Брокера» еще не запущена, ошибку можно пропустить;

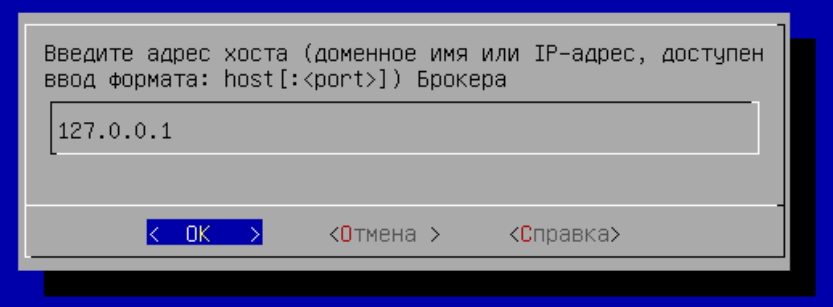

- изучить заданные параметры и подтвердить настройки выбранной роли, нажав экранную кнопку [ОК];
- дождаться успешного применения настроек и вывода [сообщения](#page-16-1) (см. Рисунок 18).

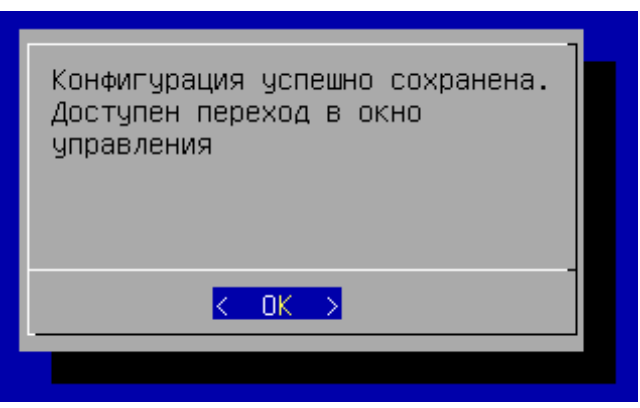

Рисунок 61 – Информационное сообщение об успешном применении конфигурации

[После выполнения шагов по первичной настройке произойдет переход в окно управления](#page-17-1) VA (см. Рисунок 19). Службы Termidesk будут автоматически активированы, перезагрузка не требуется. IP-

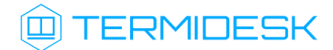

адрес, отображаемый в главном окне VA, соответствует IP-адресу первого настроенного интерфейса.

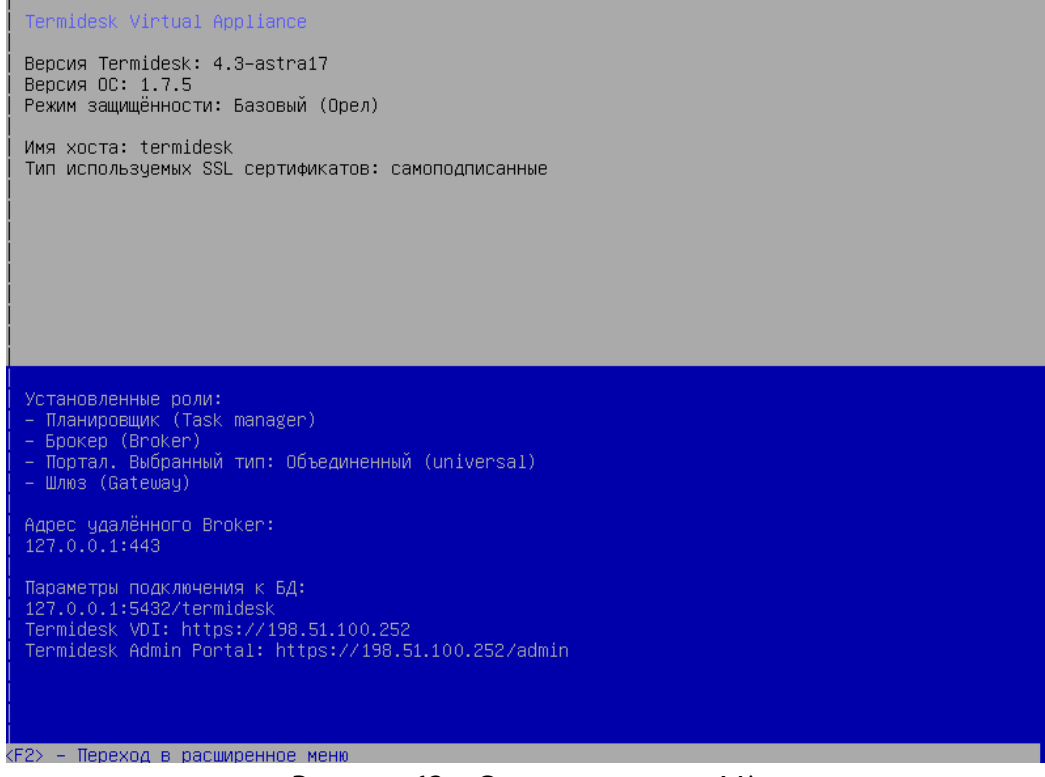

Рисунок 62 – Окно управления VA

### <span id="page-38-0"></span>3.5 . Проверка работоспособности

Проверка работоспособности приведенным способом может быть выполнена для роли «Брокер». VA с ролью «Брокер» является работоспособным, если из веб-браузера другого устройства (не VA) при переходе по адресу https://<IP-адрес\_VA>/ отобразилась страница входа в веб-интерфейс Termidesk.

Для доступа к веб-интерфейсу Termidesk после установки необходимо использовать следующие данные:

- логин: admin;
- пароль: admin.

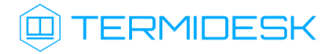

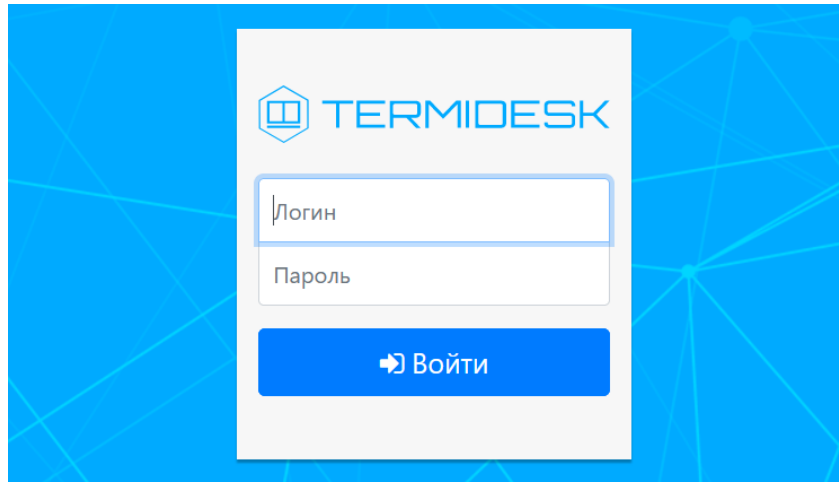

Рисунок 63 – Начальная веб-страница Termidesk

### <span id="page-39-0"></span>3.6 . Получение лицензионного ключа

Для Termidesk предусмотрены следующие варианты лицензирования:

- Termidesk VDI (поддержка совместимых платформ виртуализации и серверов терминалов);
- Termidesk Terminal (поддержка только серверов терминалов для ОС Windows (MS RDS/MS RDSH) и Astra Linux (STAL)).

В рамках доступных вариантов лицензирования существует поддержка двух типов лицензий:

- по пользователям лицензия привязывается к пользователю системы;
- по конкурентным соединениям лицензия привязывается к количеству одновременных подключений пользователей через систему.
- $\triangle$  Начиная с версии Termidesk 4.1 изменена политика лицензирования программного комплекса.

Все ранее выпущенные лицензии считаются неограниченными.

При активации лицензии с ограничениями, все объекты, связанные с нелицензированными поставщиками ресурсов или протоколами доставки, будут недоступны.

Дистрибутив Termidesk распространяется с предустановленным лицензионным ключом, имеющим ограничение на 4 (четыре) одновременных подключения для ознакомительных целей. Дистрибутив предназначен для проведения испытания, ознакомления или демонстрации его функциональных возможностей. Дистрибутив для ознакомительных целей может предоставляться без заключения соответствующего договора на срок 90 (девяносто) календарных дней. Подробнее с условиями лицензионного соглашение с конечным пользователем можно ознакомиться на сайте компании: https://termidesk.ru/eula.pdf.

Для получения дополнительных лицензионных ключей с целью ознакомления необходимо перейти по ссылке https://termidesk.ru/products/#request-key и сформировать запрос, заполнив корректными данными следующие экранные поля:

## **ID TERMIDESK**

- «Корпоративный email»;
- «Имя лица, запрашивающего лицензию»;
- «Системный UUID»;
- «Согласие на обработку персональных данных».

Информация о системном UUID располагается в графическом интерфейсе управления «Настройка - Лицензия - Система», пример показан на рисунке [\(см. Рисунок 64\)](#page-40-0).

**А** Для получения лицензионного ключа при распределенном варианте установки Termidesk, необходимо предоставить в запросе системные UUID всех узлов с компонентом «Универсальный диспетчер» и всех узлов с компонентом «Менеджер рабочих мест». Информацию о системном UUID в этом случае необходимо получить для каждого узла из файла /sys/devices/virtual/dmi/id/product\_uuid.

<span id="page-40-0"></span>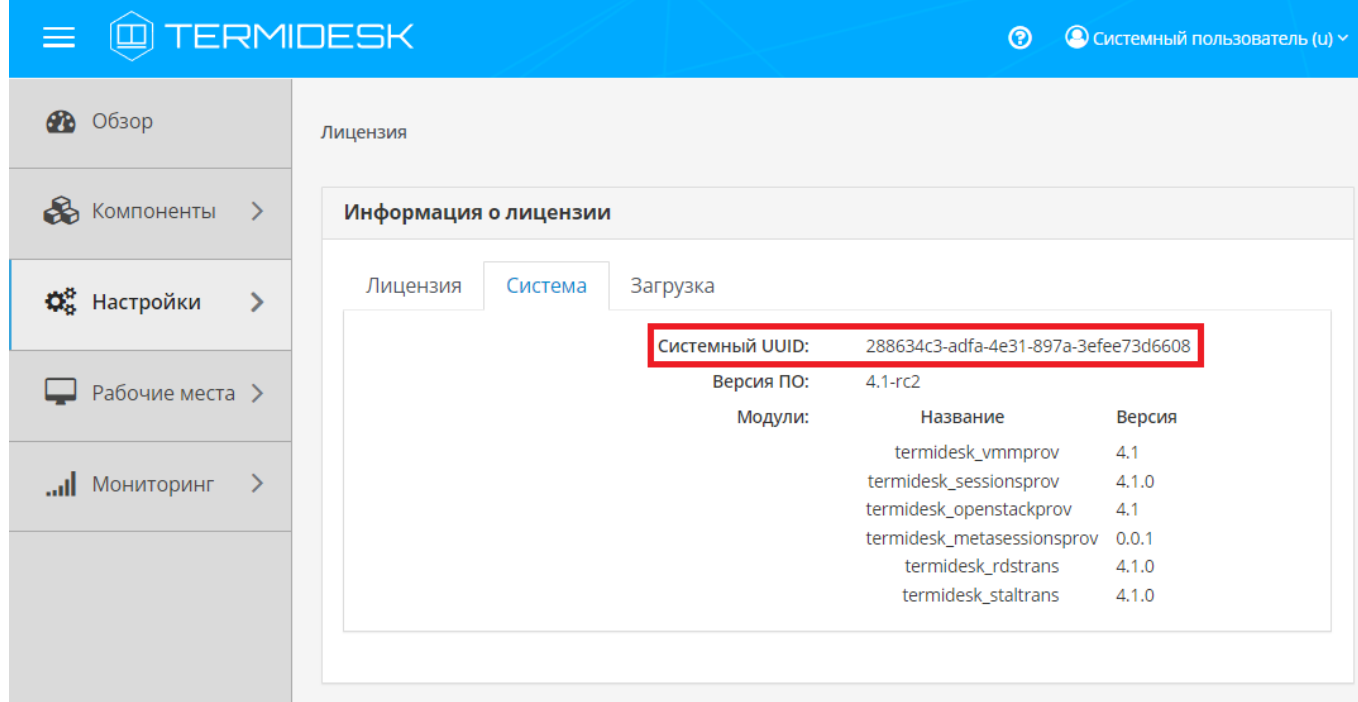

Рисунок 64 – Расположение информации о системном UUID

По завершении заполнения полей нужно нажать экранную кнопку [Отправить запрос ключа активации].

Для получения лицензионного ключа на приобретенное количество лицензий следует перейти по ссылке https://termidesk.ru/products/#request-key и сформировать запрос, заполнив корректными данными следующие экранные поля:

- «Корпоративный email»;
- «Имя лица, запрашивающего лицензию»;
- «Системный UUID»;

«Согласие на обработку персональных данных».

### <span id="page-41-0"></span>3.7 . Ввод лицензии

Для добавления лицензионного ключа в Termidesk в графическом интерфейсе управления следует перейти «Настройки - Лицензия - Загрузка». Нажав экранную кнопку [Выбрать], указать путь к файлу с лицензионным ключом [\(см. Рисунок 65\)](#page-41-2), а затем нажать экранную кнопку [Загрузить].

<span id="page-41-2"></span>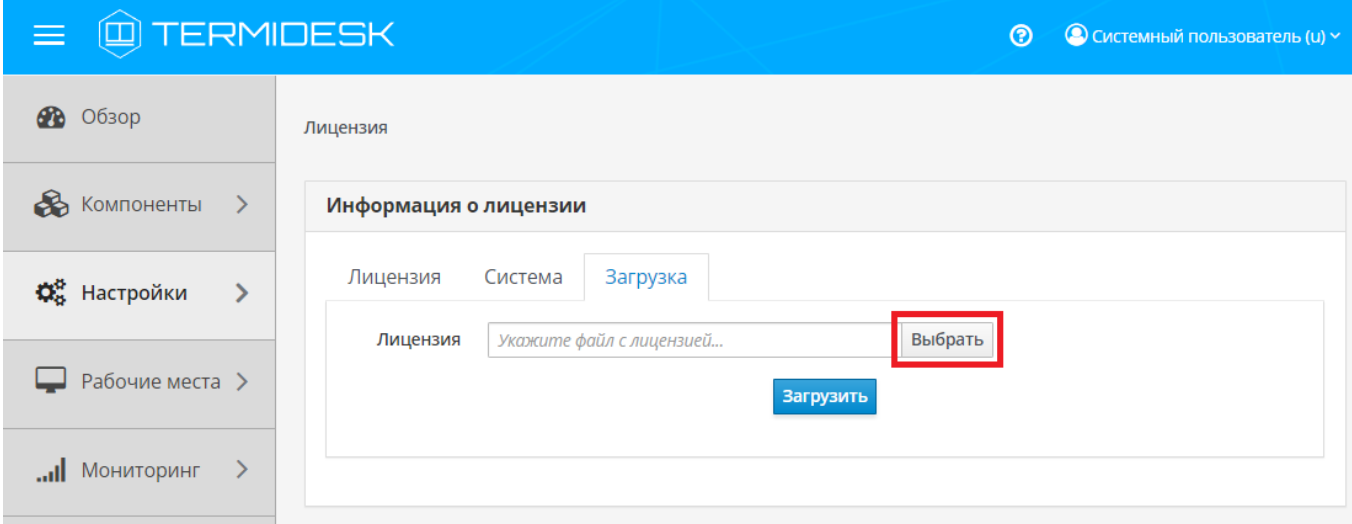

Рисунок 65 – Окно добавления файла с лицензией

#### <span id="page-41-1"></span>3.8 . Проверка сведений о лицензии

Для просмотра информации об используемом лицензионном ключе следует перейти в графический интерфейс управления, выбрать «Настройки - Лицензия - Лицензия» и просмотреть сведения в следующих экранных полях:

- «Имя» системное имя устройства, где функционирует Termidesk;
- «Организация» наименование организации, для которой сформирован лицензионный ключ;
- «Email» адрес электронной почты, указанный при запросе лицензионного ключа;
- «Конкурентные соединения» максимально возможное количество одновременных соединений с ВРМ;
- «Доступные гостевые ОС» варианты доступных для установленного вида лицензии гостевых ОС.

## <span id="page-42-0"></span>4 . РАСШИРЕННАЯ НАСТРОЙКА

### <span id="page-42-1"></span>4.1 . Изменение настроек сети

Для изменения настроек сети нужно в главном меню VA нажать клавишу <F2>, ввести текущий пароль администратора (по умолчанию после установки - admin). Будет выполнен переход в меню расширенных настроек [\(см. Рисунок 66\)](#page-42-2).

<span id="page-42-2"></span>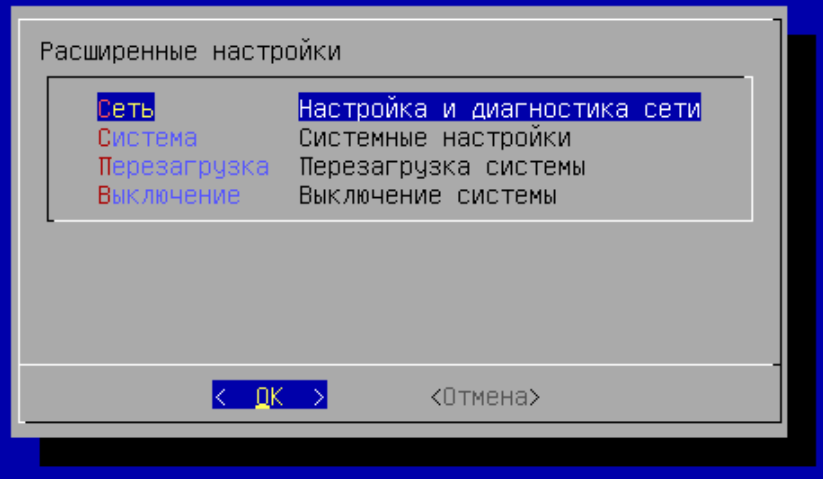

Рисунок 66 – Меню расширенных настроек VA

В меню настроек выбрать пункт «Сеть», затем [«Настройка»](#page-42-3) (см. Рисунок 67). Далее действия не будут отличаться от процесса первичного конфигурирования сетевых параметров (см. подраздел Первичная настройка VA).

<span id="page-42-3"></span>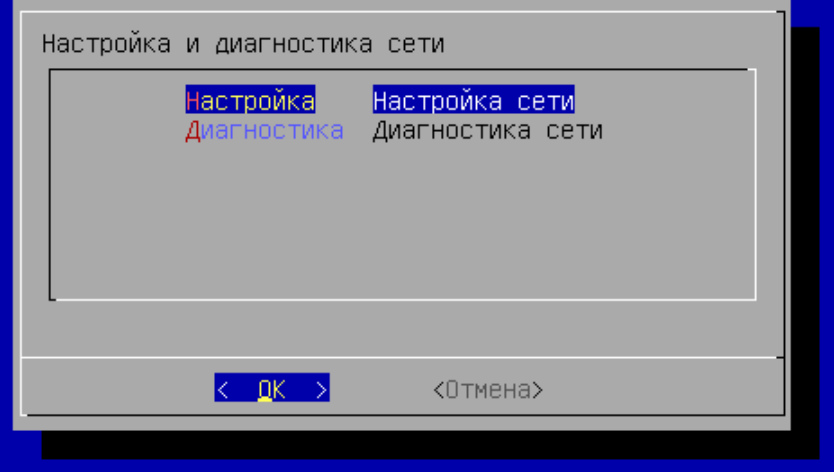

Рисунок 67 – Переход к конфигурации сети

### <span id="page-43-0"></span>4.2 . Диагностика сети

Для диагностики сети нужно перейти в меню расширенных настроек, нажав клавишу <F2> в главном меню VA, ввести текущий пароль администратора (по умолчанию после установки admin). Далее выбрать пункт «Сеть», затем «Диагностика».

[Ввести имя или](#page-43-2) IP-адрес узла (см. Рисунок 68), подключение к которому нужно проверить. VA выполнит команду ping до указанного узла.

<span id="page-43-2"></span>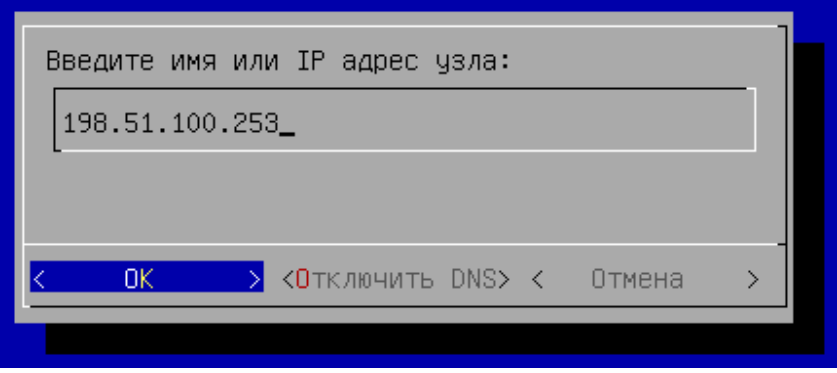

Рисунок 68 – Окно диагностики сети

Результат диагностики сети будет показан в окне [\(см. Рисунок 69\)](#page-43-3).

<span id="page-43-3"></span>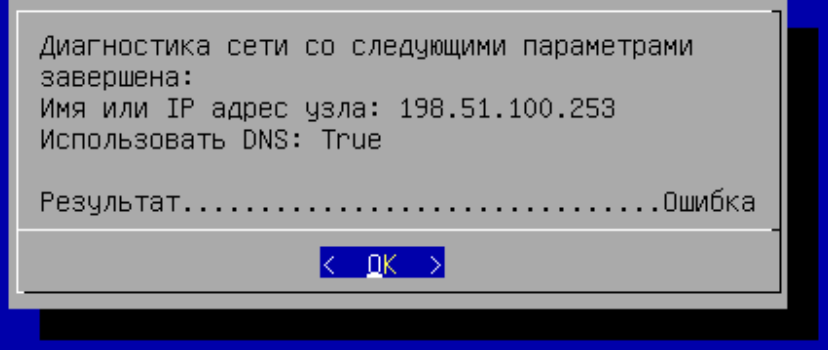

Рисунок 69 – Результат диагностики сети

### <span id="page-43-1"></span>4.3 . Изменение имени узла VA

Для изменения имени узла VA нужно в главном меню VA нажать клавишу <F2>, ввести текущий пароль администратора (по умолчанию после установки - admin). Далее выбрать пункт «Система», затем «Имя хоста».

В появившемся окне [\(см. Рисунок 70\)](#page-44-1) задать новое имя узла VA и нажать экранную кнопку [ОК], дождаться применения изменений. Новое имя узла будет отображено в главном меню VA.

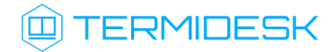

<span id="page-44-1"></span>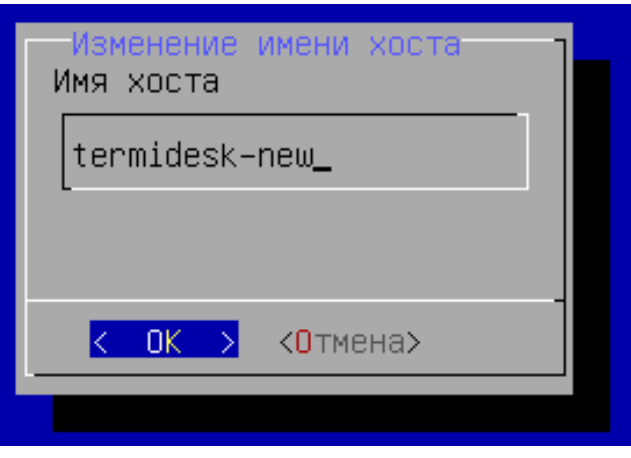

Рисунок 70 – Редактирование имени узла VA

### <span id="page-44-0"></span>4.4 . Смена пароля администратора

После установки VA по умолчанию используется логин admin с паролем admin для доступа к вебинтерфейсу Termidesk и ряду функций управления.

Для смены пароля нужно:

- в главном меню VA нажать клавишу <F2>, ввести текущий пароль администратора (по умолчанию после установки - admin);
- далее выбрать пункт «Система», затем «Пароль»;
- в появившемся окне [\(см. Рисунок 71\)](#page-44-2) ввести текущий пароль (после установки пароль по умолчанию - admin) и нажать экранную кнопку [ОК];
- затем [\(см. Рисунок 72\)](#page-45-3) ввести новый пароль, переключиться на строку «Повтор пароля» при помощи клавиши <**↓**> (<СТРЕЛКА ВНИЗ>) и повторить ввод пароля. Подтвердить данные, нажав экранную кнопку [ОК].

<span id="page-44-2"></span>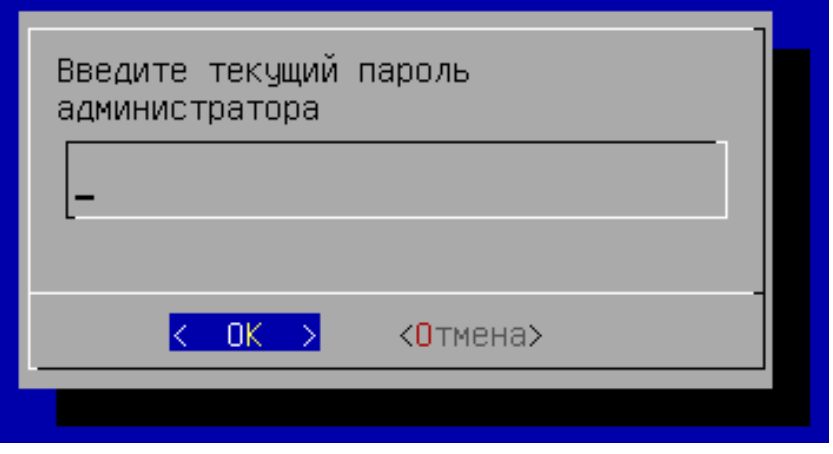

Рисунок 71 – Ввод текущего пароля администратора

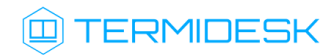

<span id="page-45-3"></span>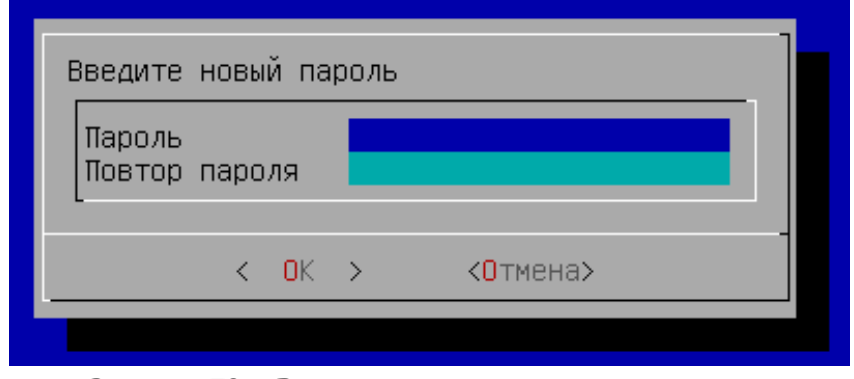

Рисунок 72 – Ввод нового пароля администратора

### <span id="page-45-0"></span>4.5 . Удаленное подключение к VA

Для расширенной настройки VA может использоваться удаленное подключение по протоколу SSH к ВМ, на которой он предварительно установлен.

По умолчанию удаленное подключение по протоколу SSH включено. Для управления режимом включения и отключения SSH нужно:

- в главном меню VA нажать клавишу <F2>, ввести текущий пароль администратора (по умолчанию после установки - admin);
- далее выбрать пункт «Сеть», затем «SSH»;
- выбрать нужный вариант: «on» (включение) или «off» (выключение) и нажать экранную кнопку [OK]. После выбора режима настройки применятся автоматически и сразу.

Данные по умолчанию для подключения:

- логин: admin;
- пароль: admin. В случае, если пароль был изменен через меню VA (см. подраздел Смена пароля администратора), при подключении нужно использовать измененный пароль.

Сертификат, используемый для удаленного подключения, генерируется при первом запуске VA. Таким образом для каждого экземпляра VA будет использоваться индивидуальный сертификат.

## <span id="page-45-1"></span>4.6 . Замена SSL-сертификата веб-сервера

### <span id="page-45-2"></span>4.6.1 . Замена SSL-сертификата веб-сервера через меню VA

Для доступа к веб-интерфейсу Termidesk по протоколу HTTPS на этапе первичной настройки нужно было указать расположение сертификата и закрытый ключ к нему. Если этот пункт был пропущен, сгенерировался самоподписанный сертификат.

Для замены самоподписанных SSL-сертификатов необходимо:

- в главном меню VA нажать клавишу <F2>, ввести текущий пароль администратора (по умолчанию после установки - admin);
- далее выбрать пункт «Система», затем «Сертификаты»;
- в появившемся окне [\(см. Рисунок 73\)](#page-46-0) выбрать «Настройка»;

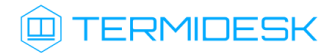

<span id="page-46-0"></span>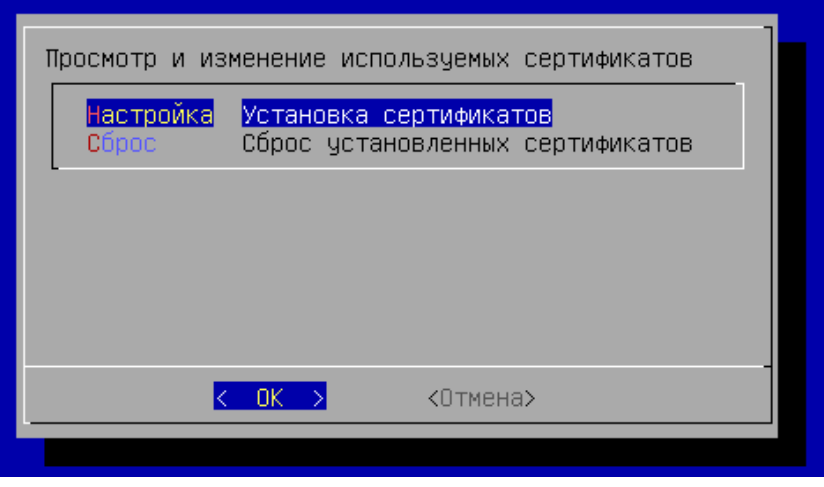

Рисунок 73 - Переход к установке сертификатов

- палее действия не будут отличаться от процесса настройки сертификатов при первичном конфигурировании - нужно указать (см. Рисунок 74):
	- IP-адрес хоста, на котором расположены сертификаты и ключ. У VA должен быть сетевой доступ к хосту;
	- порт подключения;
	- полный путь к файлу закрытого ключа формата. кеу;
	- полный путь к файлу сертификата формата. pem;
	- полный путь к файлу проверки цепочки сертификатов формата .crt;

<span id="page-46-1"></span>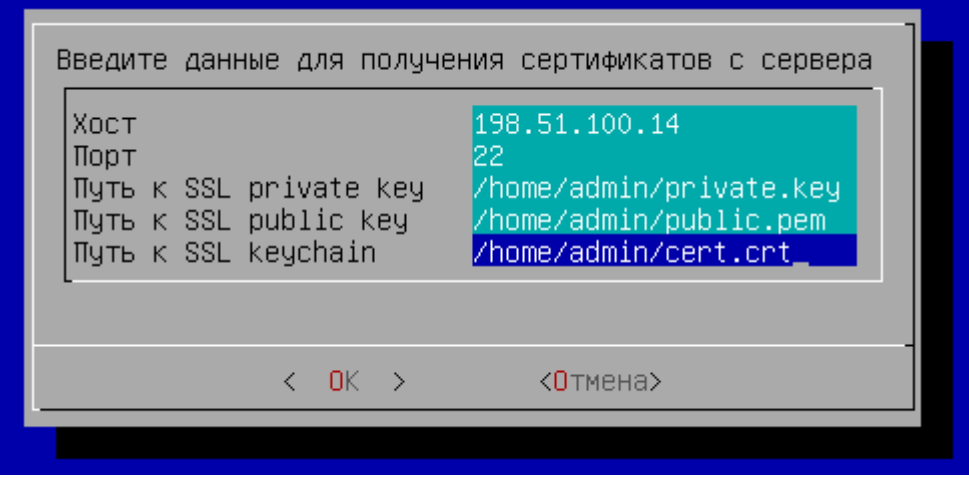

Рисунок 74 - Данные для получения сертификатов

• в следующем окне (см. Рисунок 75) заполнить имя пользователя и пароль для подключения к указанному на предыдущем шаге хосту. Для задания пароля переключиться на строку «Пароль» при помощи клавиши <!> (<СТРЕЛКА ВНИЗ>) и ввести его, затем переключиться таким же способом на строку «Повтор пароля» и повторить ввод пароля. Поле «Имя

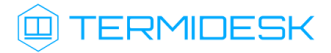

пользователя» при этом изменится на другой цвет, как неактивное в данный момент, ввод пароля отображен не будет. Подтвердить данные, нажав экранную кнопку [ОК].

<span id="page-47-2"></span>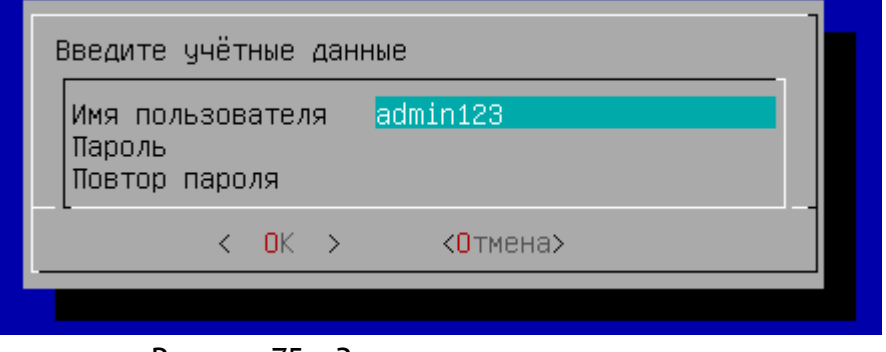

Рисунок 75 – Заполнение учетных данных

### <span id="page-47-0"></span>4.7 . Сброс установленных сертификатов веб-сервера

### <span id="page-47-1"></span>4.7.1 . Сброс установленных сертификатов веб-сервера через меню VA

Сброс установленной конфигурации приведет к замене текущих сертификатов на самоподписанные.

Для сброса установленных сертификатов веб-сервера следует:

- в главном меню VA нажать клавишу <F2>, ввести текущий пароль администратора (по умолчанию после установки - admin);
- далее выбрать пункт «Система», затем «Сертификаты»;
- в появившемся окне [\(см. Рисунок 76\)](#page-47-3) выбрать «Сброс» и согласиться со сбросом конфигурации сертификатов;

<span id="page-47-3"></span>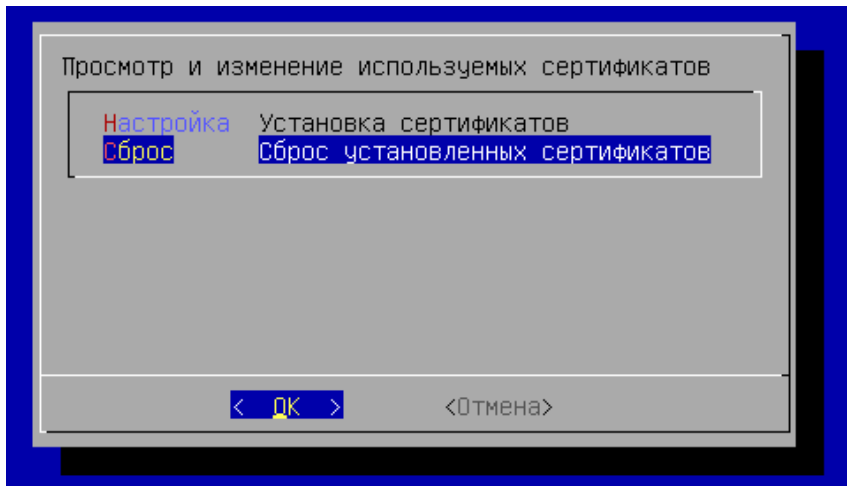

Рисунок 76 – Переход к сбросу конфигурации сертификатов

- дождаться выполнения операции;
- убедиться, что в главном меню VA [\(см. Рисунок 77\)](#page-48-2) отображено использование самоподписанных SSL-сертификатов.

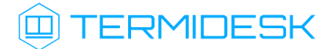

<span id="page-48-2"></span>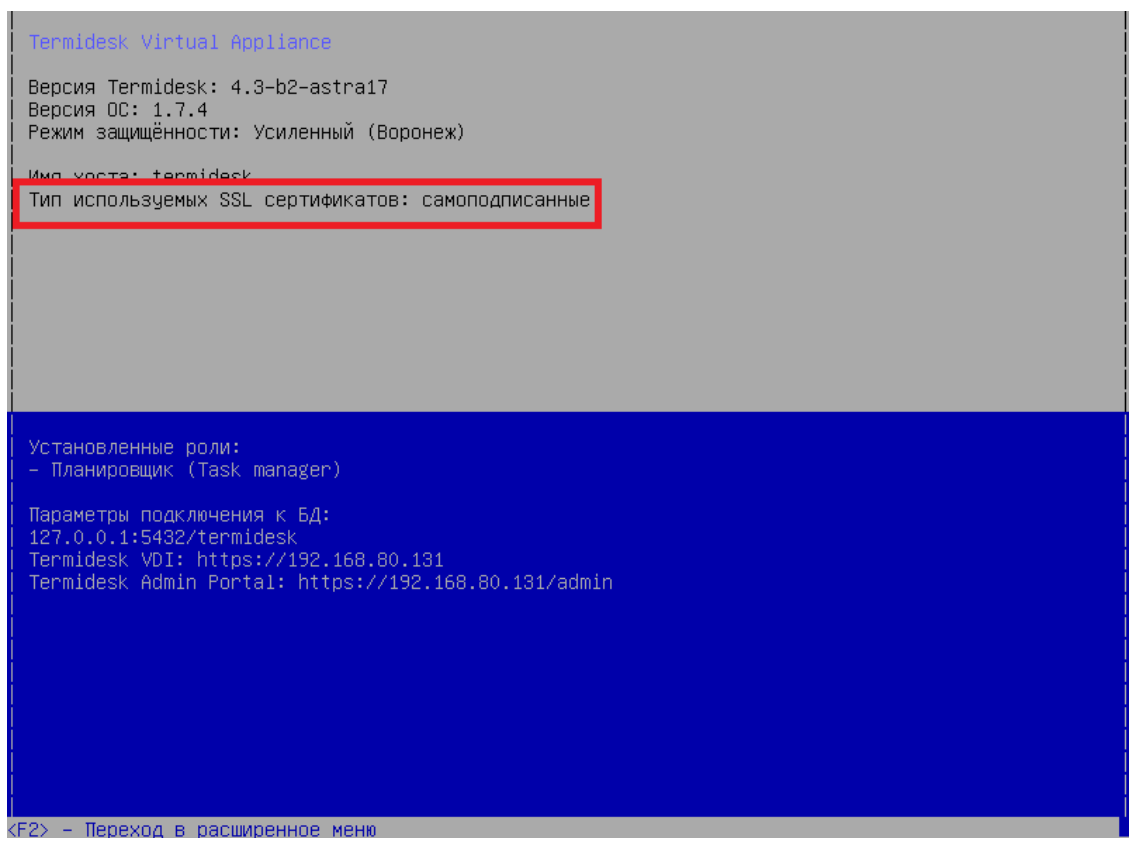

Рисунок 77 – Главное меню VA

### <span id="page-48-0"></span>4.8 . Синхронизация параметров Termidesk

### <span id="page-48-1"></span>4.8.1 . Экспорт параметров Termidesk

Параметры DJANGO\_SECRET\_KEY и HEALTH\_CHECK\_ACCESS\_KEY используются в Termidesk для проверок пересылаемых между компонентами данных и состояния API. При распределенной установке эти параметры должны быть одинаковыми на всех узлах VA.

Для передачи конфигураций и параметров VA использует механизм ETCD и сетевые порты 2379, 2380 (протоколы TCP/UDP).

Синхронизация указанных параметров не подразумевает синхронизацию учетных данных для подключения RabbitMQ.

Для экспорта параметров с ноды VA нужно:

- в главном меню VA нажать клавишу <F2>, ввести текущий пароль администратора (по умолчанию после установки - admin);
- далее выбрать пункт «Система», затем «Синхронизация»;
- в появившемся окне [\(см. Рисунок 78\)](#page-49-1) выбрать «Экспорт ключей»;

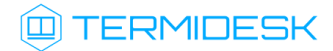

<span id="page-49-1"></span>

| Синхронизация машин               |                                 |  |
|-----------------------------------|---------------------------------|--|
| Экспорт ключей<br>Импорт ключей — | Экспорт ключей<br>Импорт ключей |  |
|                                   |                                 |  |
|                                   |                                 |  |
| $-0K \rightarrow$                 | <Отмена>                        |  |
|                                   |                                 |  |

Рисунок 78 – Переход к экспорту ключей

задать секретное слово, которое будет использоваться при импорте ключей на другую ноду VA;

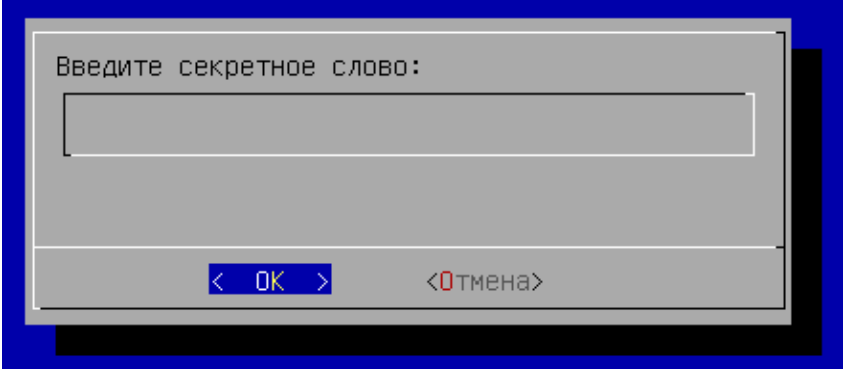

Рисунок 79 – Создание секретного слова

запомнить сгенерированный временный пароль для [синхронизации](#page-49-2) (см. Рисунок 80), который будет использоваться при импорте ключей на другую ноду VA.

<span id="page-49-2"></span>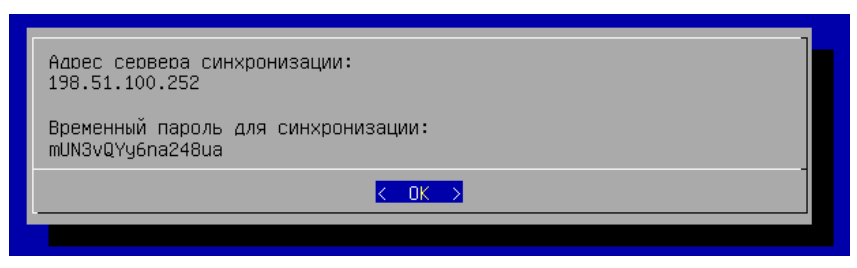

Рисунок 80 – Параметры для синхронизации между нодами

### <span id="page-49-0"></span>4.8.2 . Импорт параметров Termidesk

Для импорта параметров на ноду VA нужно:

- в главном меню VA нажать клавишу <F2>, ввести текущий пароль администратора (по умолчанию после установки - admin);
- далее выбрать пункт «Система», затем «Синхронизация»;
- в появившемся окне [\(см. Рисунок 81\)](#page-50-1) выбрать «Импорт ключей»;

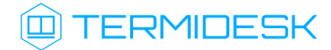

<span id="page-50-1"></span>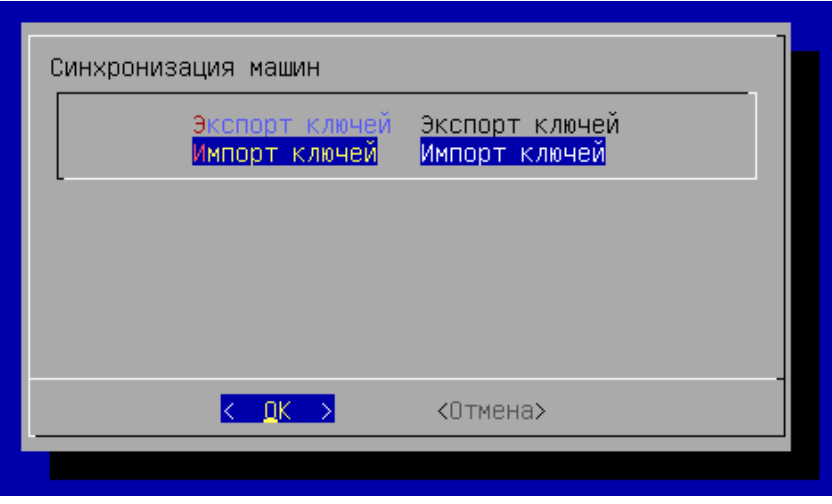

Рисунок 81 - Переход к импорту ключей

• ввести параметры синхронизации, полученные при экспорте ключей с другой ноды (см. подраздел Экспорт параметров Termidesk). Нажать экранную кнопку [ОК] и дождаться сообщения об успешном применении конфигурации.

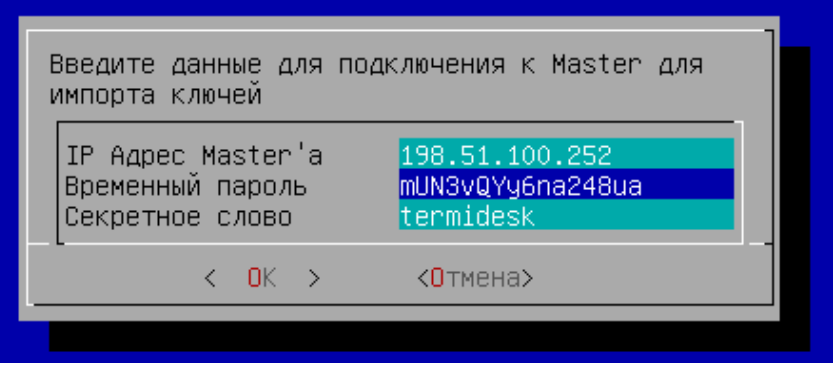

Рисунок 82 - Ввод параметров синхронизации

Если БД была инициализирована средствами VA (например, при установке первого узла «Планировщика»), резервное копирование и восстановление БД может быть выполнено стандартными утилитами pg\_dump и pg\_restore.

Команды резервного копирования и восстановления могут быть выполнены с любой рабочей станции при условии наличия сетевой связности между инициатором соединения и узлом с установленной БД.

### <span id="page-50-0"></span>4.9. Резервное копирование БД

Резервное копирование БД, созданной СУБД Postgres-11 можно выполнить утилитой pg\_dump:

 $\mathbf{1}$ : \$ pg\_dump -d <наименование БД> -h <IP-адрес\_хоста> -p <порт> -U <пользователь> -W --format=t > <имя\_файла\_для\_сохранения\_БД.tar>

где:

```
-d <наименование БД> - имя БД. При стандартных настройках используется имя termidesk;
```
-h <IP-адрес\_хоста> - IP-адрес\_узла, где расположена БД. Если БД устанавливалась локально, нужно указать localhost;

-p <порт> - порт для подключения к БД. При стандартных настройках используется 5432;

-U <пользователь> - имя пользователя для подключения. При стандартных настройках используется имя termidesk;

 $-W$  - запрос пароля для подключения к БД. При стандартных настройках при появлении запроса нужно указать ksedimret;

 $-$ format=t - ключ для экспорта БД в формате tar;

<span id="page-51-0"></span> $\epsilon$ имя файла для сохранения БД.tar> - имя и формат файла (tar) для сохранения БД.

### 4.10 . Восстановление БД из резервной копии

Восстановление БД из резервной копии выполняется командой:

:\$ pg\_restore -d <наименование БД> -h <IP-адрес\_хоста> -p <порт> -U <пользователь>  $-W - f$  <файл копии БД.tar> 1

где:

-d <наименование БД> - имя БД. При стандартных настройках используется имя termidesk;

-h <IP-адрес\_хоста> - IP-адрес узла, где расположена БД. Если используется локальная БД, нужно указать localhost;

-p <порт> - порт для подключения к БД. При стандартных настройках используется 5432;

-U <пользователь> - имя пользователя для подключения. При стандартных настройках используется имя termidesk;

 $-W$  - запрос пароля для подключения к БД. При стандартных настройках при появлении запроса нужно указать ksedimret;

-f <файл\_копии\_БД.tar> - путь к файлу резервной копии БД.

## <span id="page-52-0"></span>5 . ЗАВЕРШЕНИЕ РАБОТЫ

## <span id="page-52-1"></span>5.1 . Завершение работы VA

Для завершения работы VA и выключения ВМ следует:

- перейти в меню расширенных настроек, нажав клавишу <F2> в главном меню VA;
- выбрать пункт «Выключение»;
- [подтвердить действие](#page-52-2) (см. Рисунок 83), нажав экранную кнопку [Да].

<span id="page-52-2"></span>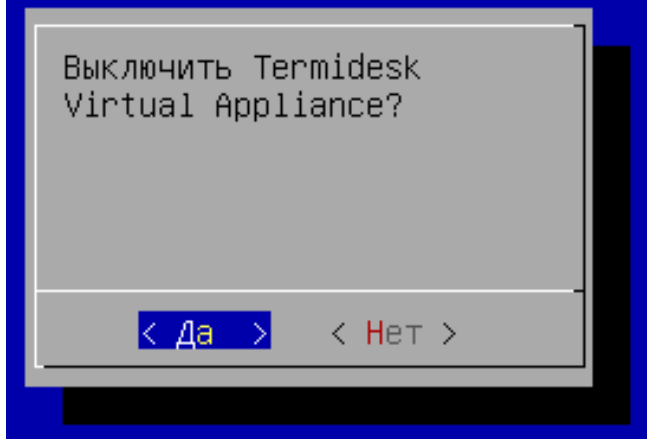

Рисунок 83 – Подтверждение выключения VA

# <span id="page-53-0"></span>6. ПЕРЕЧЕНЬ СОКРАЩЕНИЙ

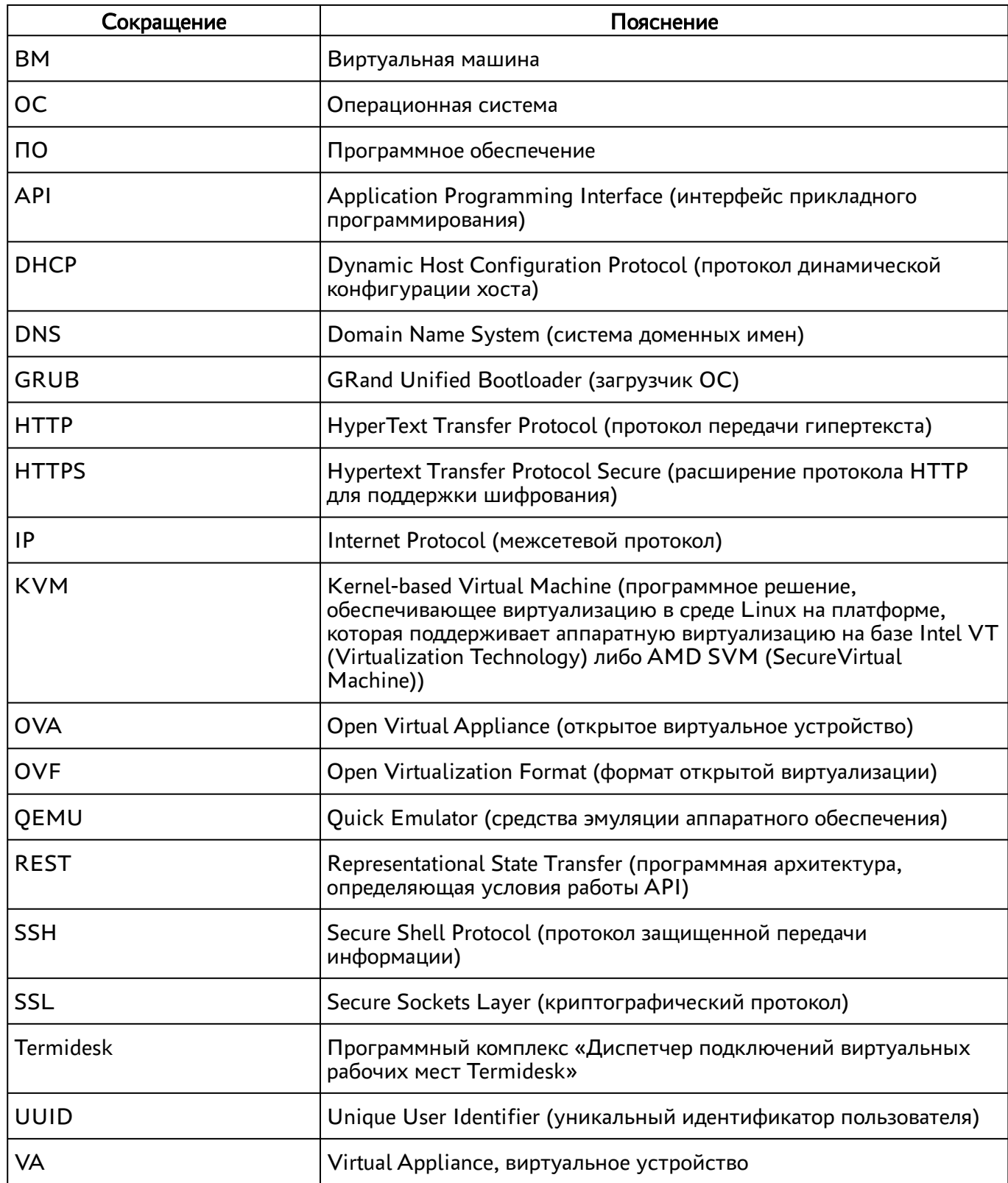

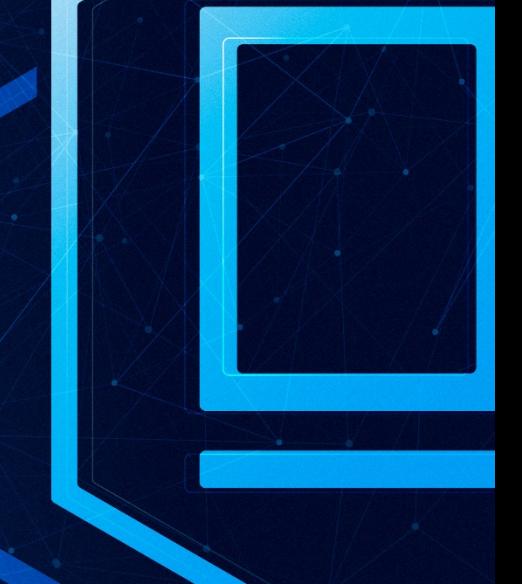

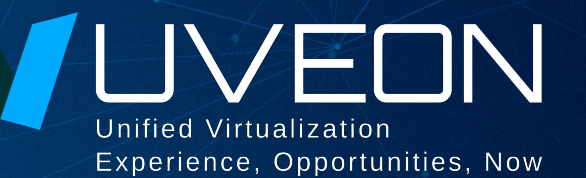

### © ООО «УВЕОН - ОБЛАЧНЫЕ ТЕХНОЛОГИИ»

Адрес: 119571, г. Москва, Ленинский проспект, д. 119А, помещ. 9H Сайт: www.termidesk.ru Телефон: +7 (495) 975-1-975

Общий e-mail: info@uveon.ru Отдел продаж: sales@uveon.ru Техническая поддержка: support@uveon.ru